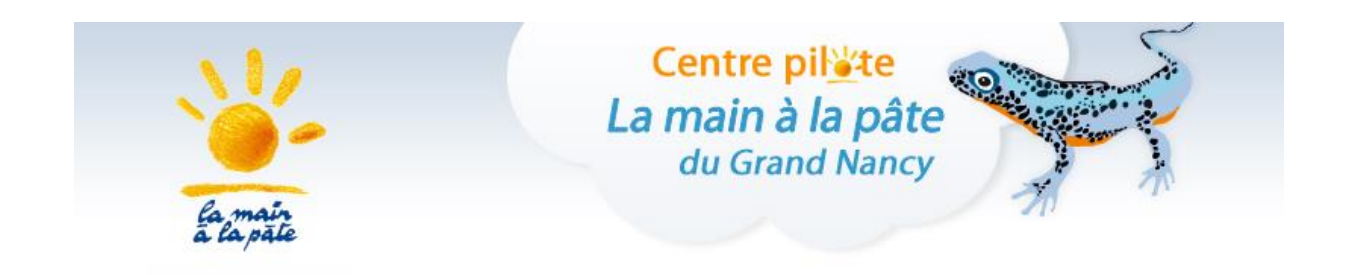

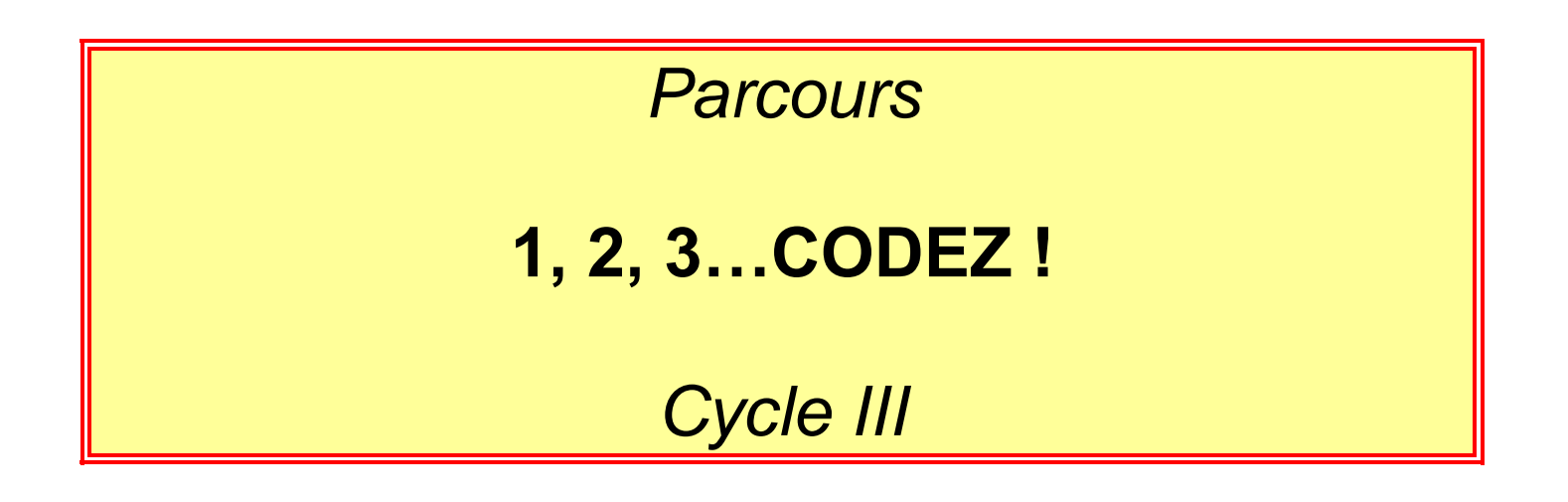

Le projet « **1, 2, 3… codez !** » développé par la Fondation *La main à la pâte* avec l'appui de la communauté scientifique (notamment l'Inria) vise à initier élèves et enseignants à la science informatique, de la maternelle à la classe de 3e.

Il propose à la fois des activités branchées (nécessitant un ordinateur, une tablette ou un robot) permettant d'introduire les bases de la programmation et des activités débranchées (informatique sans ordinateur) permettant d'aborder des concepts de base de la science informatique (algorithme, langage, représentation de l'information…).

# **Sciences et technologie**

Par l'analyse et par la conception, les élèves peuvent décrire les interactions entre les objets techniques et leur environnement, et les processus mis en œuvre. Les élèves peuvent aussi réaliser des maquettes, des prototypes, comprendre l'évolution technologique des objets et utiliser les outils numériques.

# **Matière, mouvement, énergie, information**

- Identifier un signal et une information
- Identifier différentes formes de signaux (sonores, lumineux, radio...).
- Nature d'un signal, nature d'une information, dans une application simple de la vie courante

# **Matériaux et objets techniques**

- Repérer et comprendre la communication et la gestion de l'information
- Environnement numérique de travail.
- Le stockage des données, notions d'algorithmes, les objets programmables.
- Usage de logiciels usuels.

Les élèves apprennent à connaitre l'organisation d'un environnement numérique. Ils décrivent un système technique par ses composants et leurs relations. Les élèves découvrent l'algorithme en utilisant des logiciels d'applications visuelles et ludiques. Ils exploitent les moyens informatiques en pratiquant le travail collaboratif. Les élèves maitrisent le fonctionnement de logiciels usuels et s'approprient leur fonctionnement.

# **Mathématiques**

# **Nombres et calculs**

- Organisation et gestion de données
- Représentations usuelles : tableaux (en deux ou plusieurs colonnes, à double entrée), graphiques cartésiens.

# **Espace et géométrie**

- (Se) repérer et (se) déplacer dans l'espace en utilisant ou en élaborant des représentations
- Se repérer, décrire ou exécuter des déplacements, sur un plan ou sur une carte.
- Accomplir, décrire, coder des déplacements dans des espaces familiers.
- Programmer les déplacements d'un robot ou ceux d'un personnage sur un écran.
- Vocabulaire permettant de définir des positions et des déplacements.
- Divers modes de représentation de l'espace.
- Situations donnant lieu à des repérages dans l'espace ou à la description, au codage ou au décodage de déplacements.
- Travailler : avec de nouvelles ressources comme les […] logiciels d'initiation à la programmation…

# **Repères de progressivité**

Une initiation à la programmation est faite à l'occasion notamment d'activités de repérage ou de déplacement (programmer les déplacements d'un robot ou ceux d'un personnage sur un écran)

#### **Partenaires :** Les Fab Labs lorrains

*Ouverts aux étudiants, scientifiques, entrepreneurs ou bricoleurs, les Fab Labs (Fabrication Laboratories) offrent des moyens de prototypage rapide pour la réalisation de projets innovants. Panorama de ces ateliers de fabrication numérique originaux en Lorraine.*

# **SOMMAIRE**

<span id="page-2-0"></span>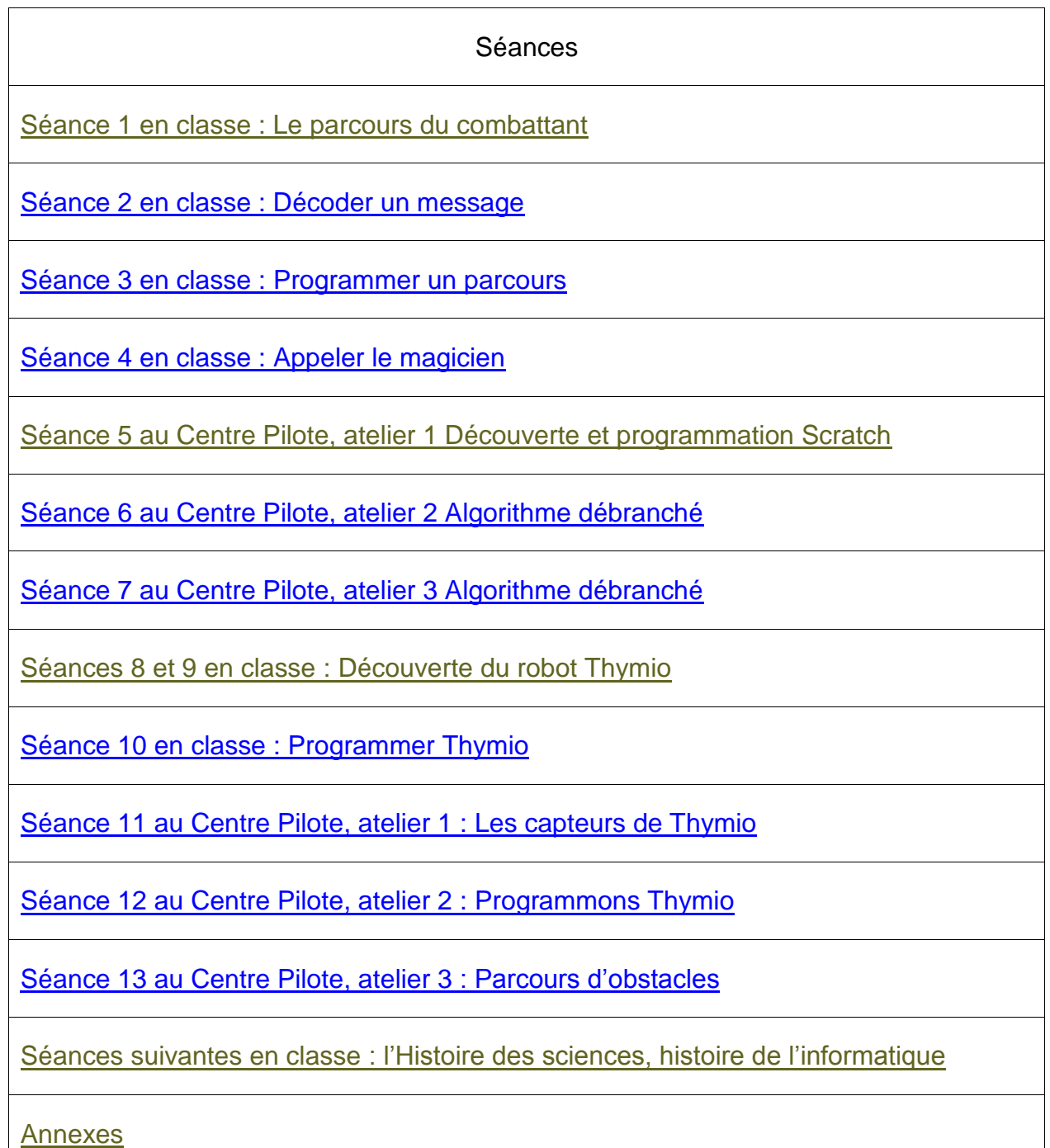

<span id="page-3-0"></span>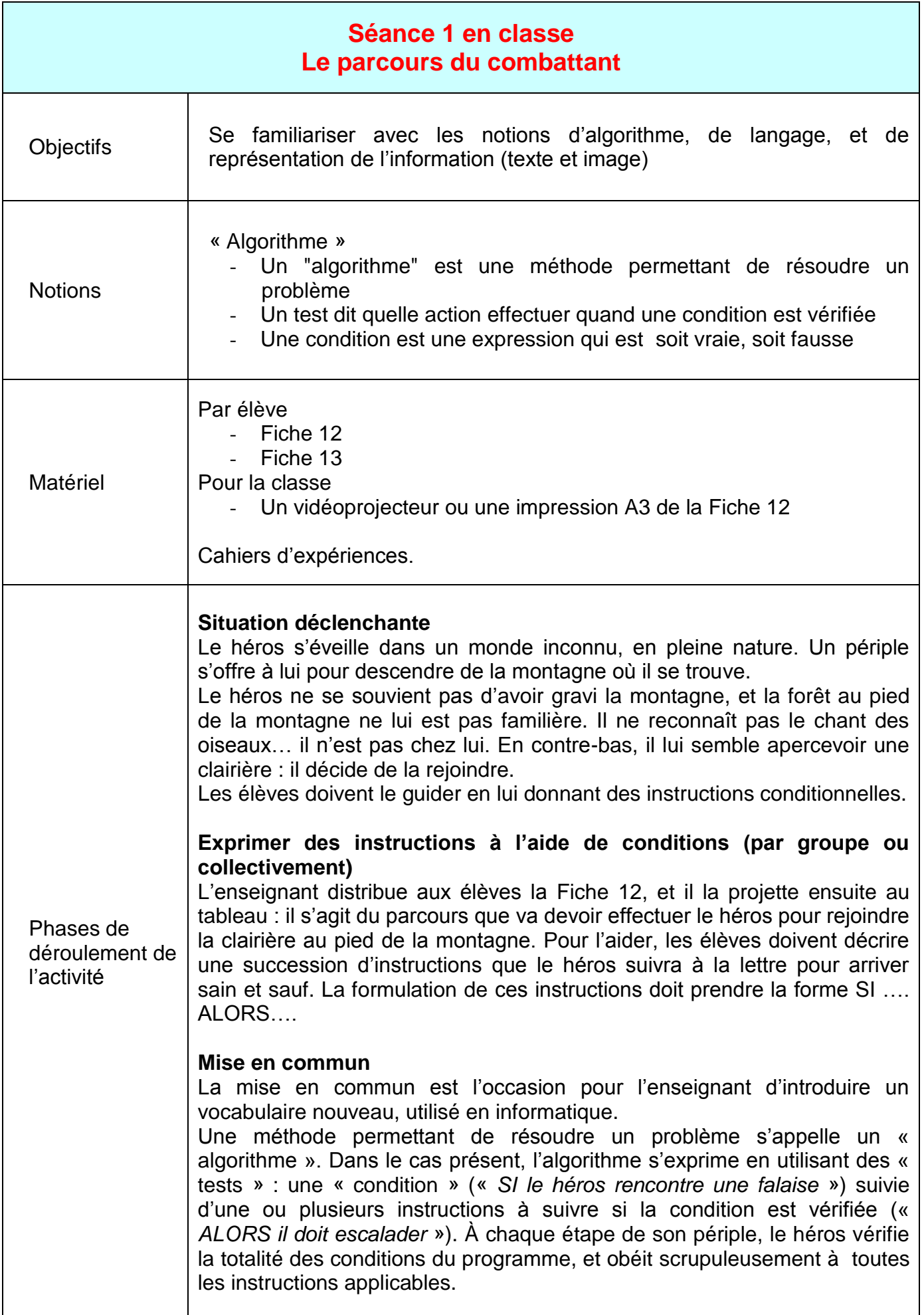

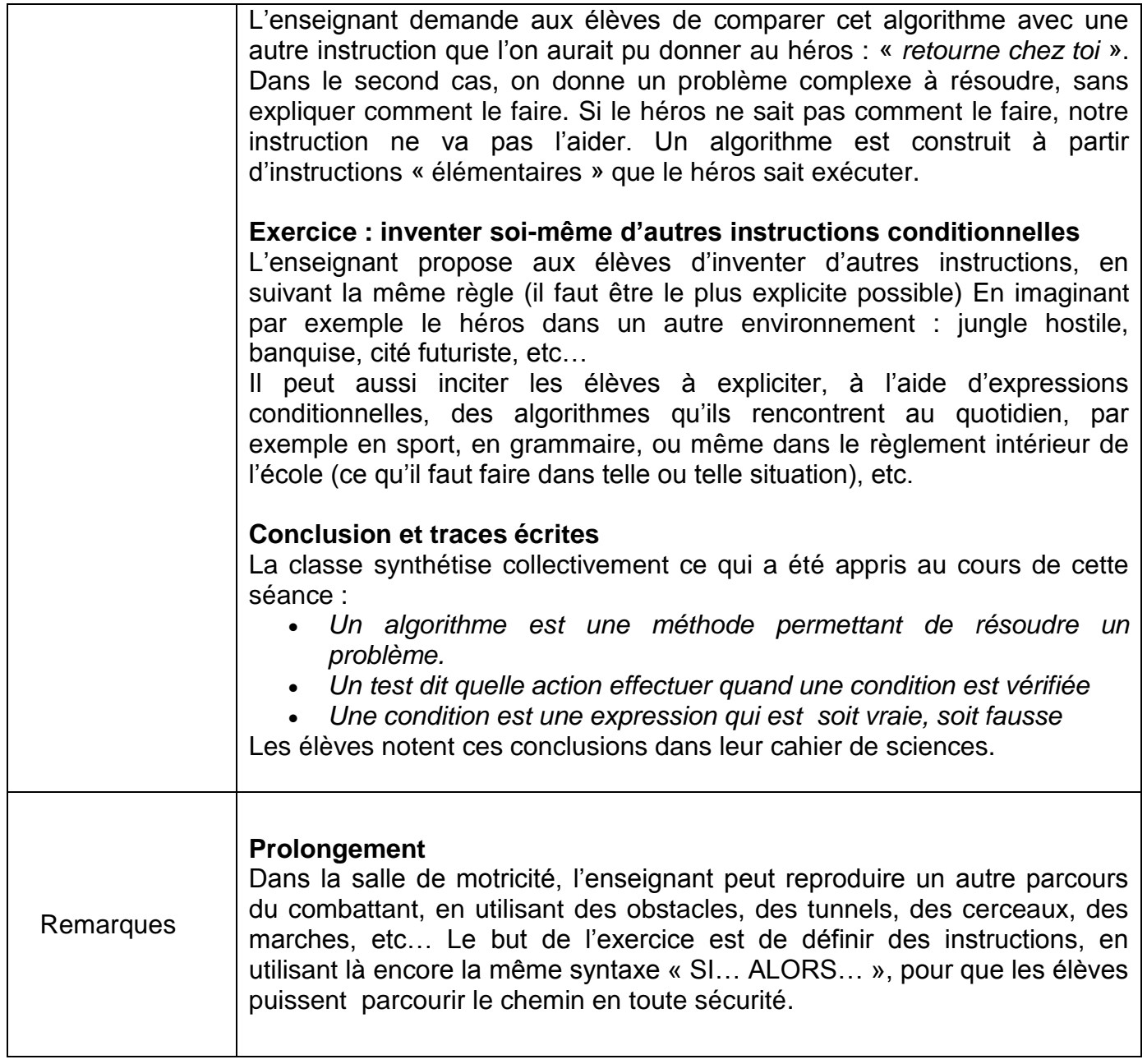

<span id="page-5-0"></span>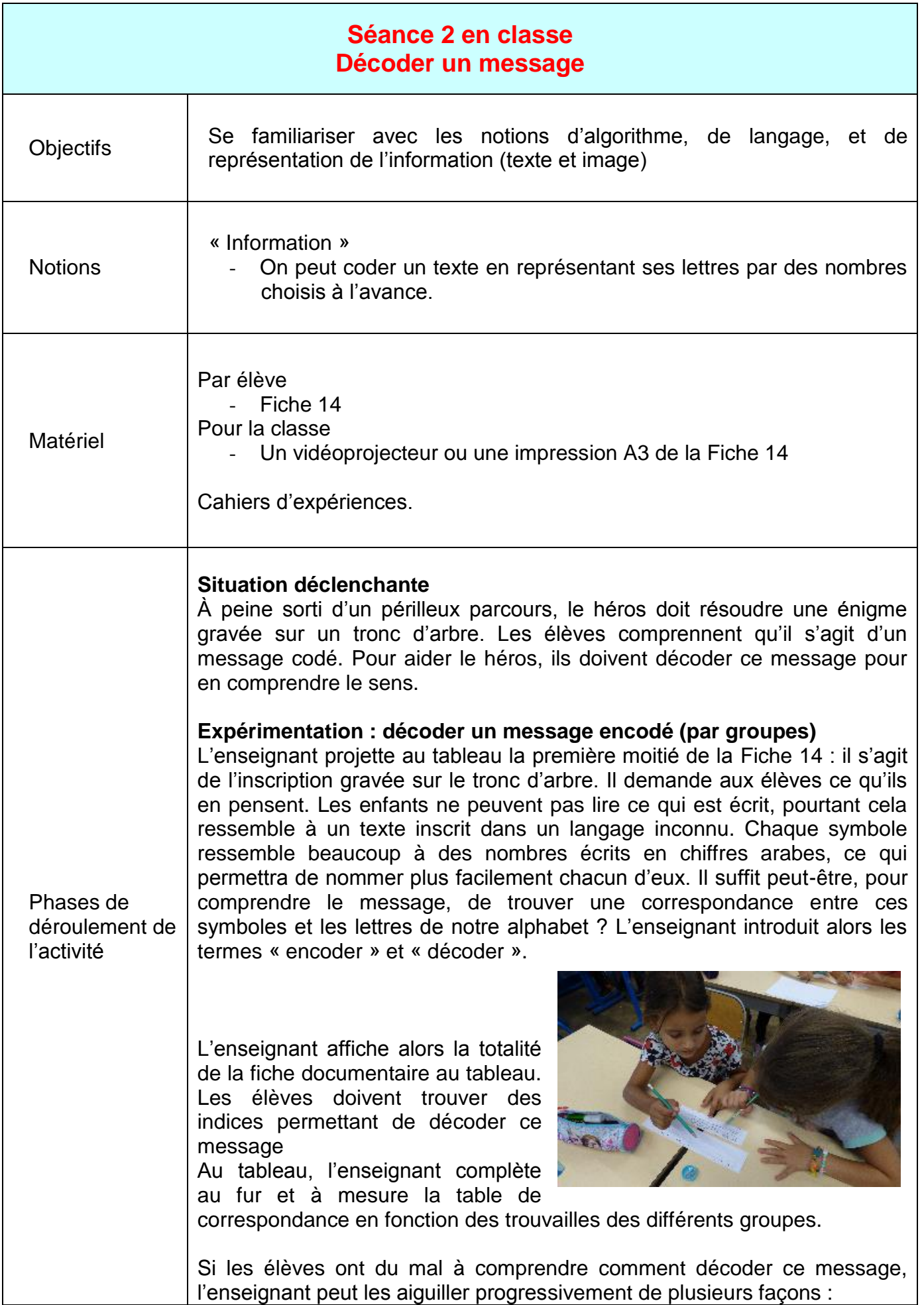

*Quels sont les mots les plus courts ?* À quoi peuvent-ils correspondre en français ?

Les mots les plus courts de la langue française sont « à », « y », mais on peut également retrouver des formes contractées « l' », « d' », etc. Les mots de 2 lettres sont également peu nombreux (le, la, on …)

*Quelle est la lettre la plus courante dans un texte rédigé en français ?* (réponse : la lettre E)

Qu'en est-il ici ? Dans le texte codé ici, c'est le symbole 5. On peut donc supposer que « 5 » encode systématiquement toutes les lettres « E » du message initial. Et la lettre E est justement la cinquième lettre de l'alphabet.

De façon plus intuitive, on peut aussi essayer, puisque les symboles ressemblent à des nombres, de les remplacer par les lettres de l'alphabet du même rang (intuitivement, on a « envie » de remplacer 1 par A, 2 par B, 3 par C…)

# **Mise en commun**

Ensemble, la classe réussit à décoder le message : **SUIS LA RIVIERE JUSQU'A LA MER SOUS LES EAUX DORT UN BEAU TRESOR**

Dans ce codage, la lettre A était codée par « 1 », la lettre B, par « 2 », la lettre E, par « 5 » et ainsi de suite jusqu'à Z codé par « 26 ».

Les élèves sont alors encouragés à encoder/décoder d'autres messages de leur choix, pour se les transmettre (attention, pour cette phase également, penser à placer les symboles dans des cases).

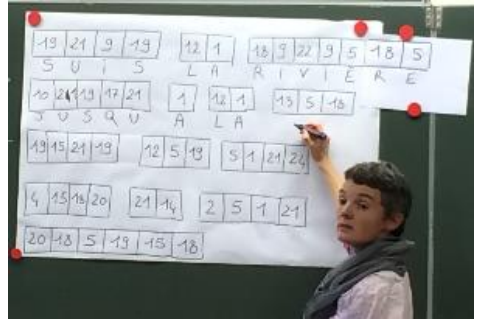

*Classe de CE2 d'Emmanuelle Wilgenbus (Antony)*

# **Conclusion et traces écrites**

La classe synthétise collectivement ce qui a été appris au cours de cette séance :

*On peut coder un texte en représentant ses lettres par des nombres choisis à l'avance (par exemple, 1 peut coder « A », 2 peut coder « B »…)* Les élèves notent ces conclusions dans leur cahier de sciences.

Remarques Pour simplifier le décodage et nous focaliser sur la méthode plus que sur le résultat, nous n'encodons pas (à dessein) la ponctuation. En français, les termes « coder, chiffrer, crypter » sont souvent confondus. Ici, Nous parlons ici de codage car nous nous intéressons à la représentation des caractères alphabétiques par des nombres, qui est utilisée en informatique même lorsque des informations ne sont pas confidentielles. Alors que le « chiffrement » désigne la déformation d'un message pour le rendre incompréhensible aux personnes non concernées. Dans un codage « classique », il est obligatoire d'encoder « A » en « 01 », car tous les symboles du codage doivent avoir la même longueur. Cependant, à cet âge, les enfants apprennent la numération et on leur explique qu'un nombre ne commence jamais par un zéro à gauche (sauf si le nombre est zéro, bien entendu). Voilà pourquoi l'encodage ici repose sur des cases qui permettent de délimiter efficacement les symboles.

<span id="page-8-0"></span>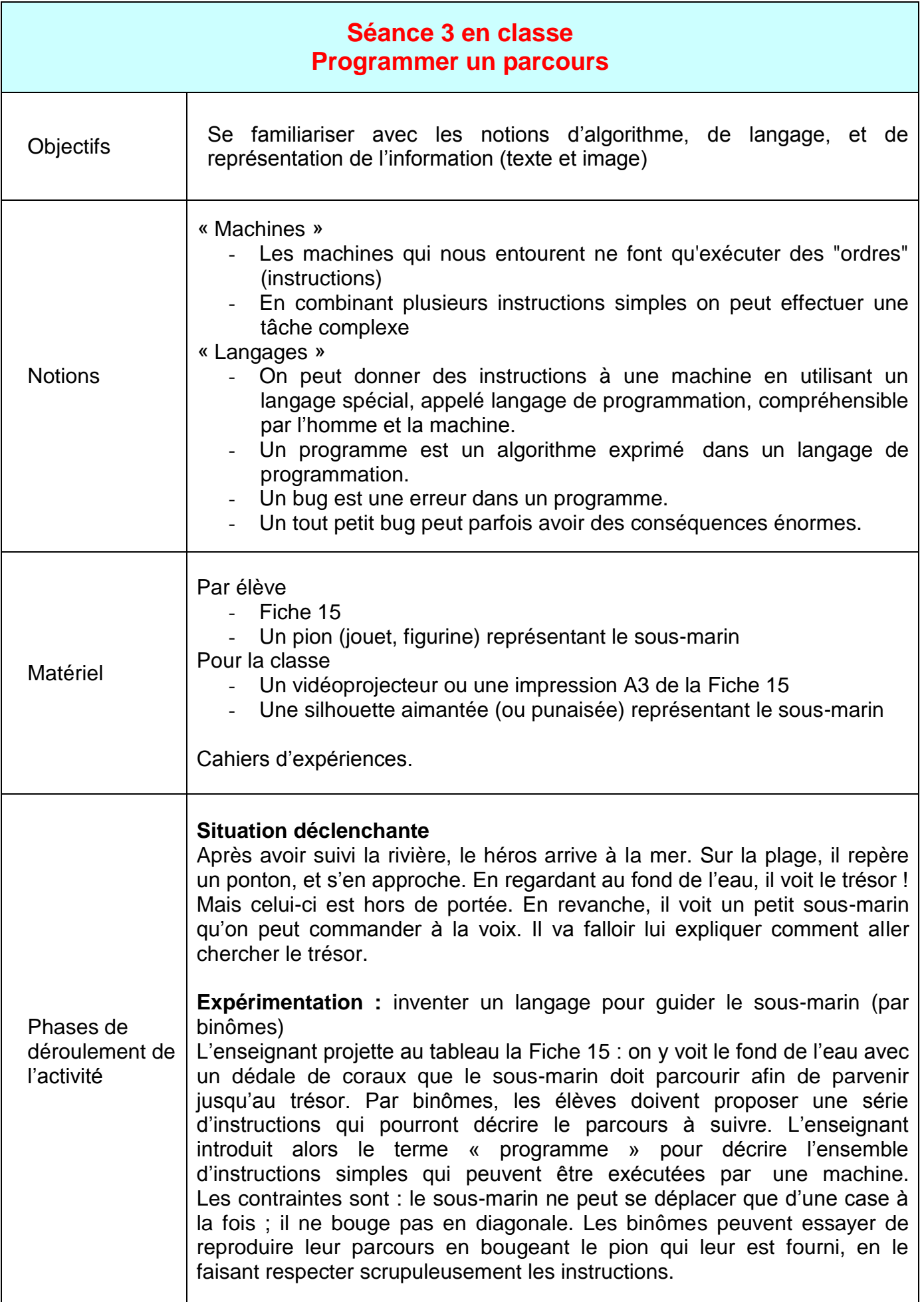

#### **Mise en commun**

L'enseignant demande à un des groupes de présenter son programme à la classe. Pour vérifier ce que donne l'exécution du programme, les élèves déplacent au tableau la silhouette représentant le sous-marin, en suivant rigoureusement les instructions. Si la méthode est concluante, l'enseignant la reprend au tableau, et demande si d'autres binômes ont eu d'autres idées.

On remarque qu'il existe (au moins) deux langages pour diriger le sousmarin. On peut lui donner des directions « absolues » (va vers la surface, va à l'Ouest/vers le ponton…) ou, au contraire, des directions relatives, c'est-à-dire qui dépendent de l'orientation du sous-marin (tourne vers la droite, avance, tourne vers la gauche, recule…).

*Note : il est préférable de découper l'instruction « avance d'une case vers la droite » en 2 instructions bien distinctes : 1/ tourne vers la droite (sousentendu : en restant sur place), puis 2/ avance d'une case.*

La classe remarque que le sous-marin n'a besoin que d'un langage très simple pour être commandé (en particulier, très peu de mots différents sont nécessaires). L'enseignant explique que les machines comme les ordinateurs, les robots, etc., peuvent être programmés à l'aide de langages particuliers, appelés « langages de programmation », qui sont beaucoup plus simples que les langues naturelles comme le français, l'anglais, etc.

Un second apport de cette mise en commun permet d'appréhender la notion de « bug ». Au cours des présentations des différents programmes, il viendra certainement une occasion où une instruction manquera, ou sera erronée. À ce moment, même si la classe sait que le résultat ne sera pas bon, l'enseignant peut décider d'amener tout de même le programme jusqu'à sa fin, pour voir où le sous-marin finira par arriver.

Une seule erreur peut avoir des conséquences très importantes. On remarquera qu'une erreur dans un langage autocentré peut conduire plus loin du trésor qu'une erreur dans un langage allocentré. Cependant, dans les deux cas, il s'agit d'un bug et on notera deux choses. Premièrement, l'objectif n'est pas atteint, donc c'est un échec aussi important dans un cas que dans l'autre.

Deuxièmement, si le pirate qui a laissé le trésor au fond de l'eau a également placé des pièges autour, alors on ne veut pas se tromper... même pas un tout petit peu.

#### **Conclusion et traces écrites**

La classe synthétise collectivement ce qui a été appris au cours de cette séance :

- Un programme est une suite d'instructions exprimées dans un langage particulier compréhensible par l'homme et la machine.
- Un bug est une erreur dans un programme. Un tout petit bug peut parfois avoir des conséquences énormes.

Les élèves notent ces conclusions dans leur cahier de sciences.

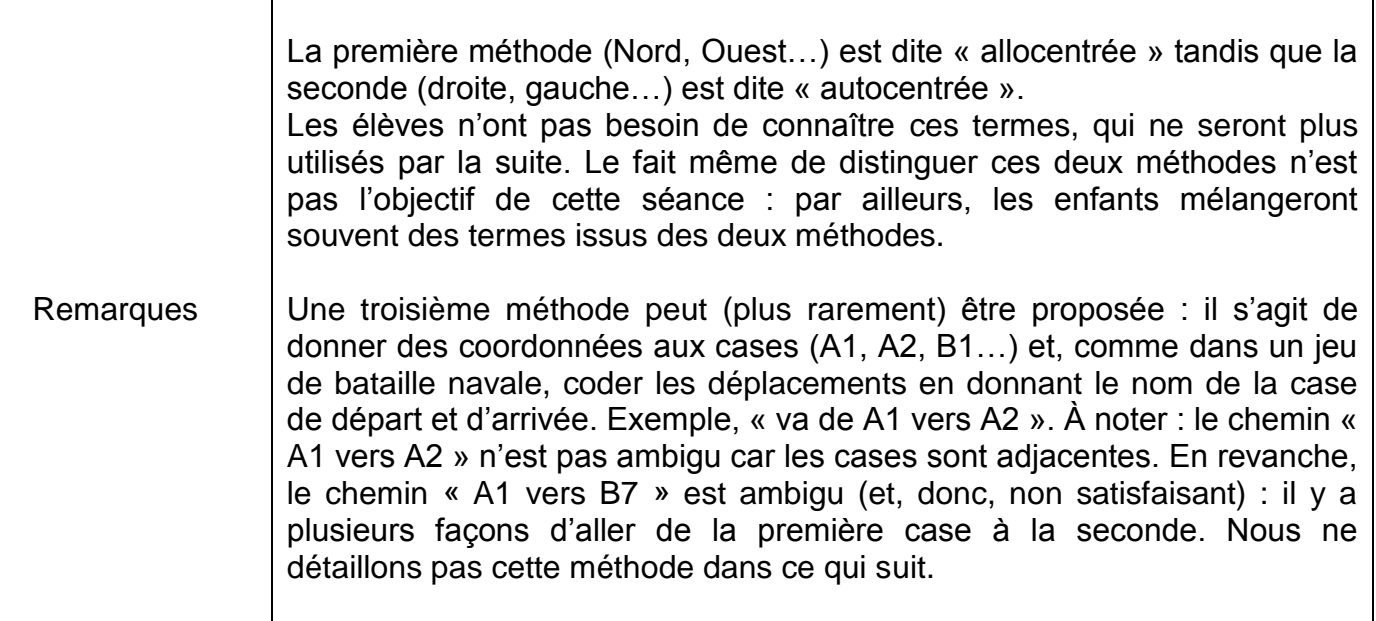

<span id="page-11-0"></span>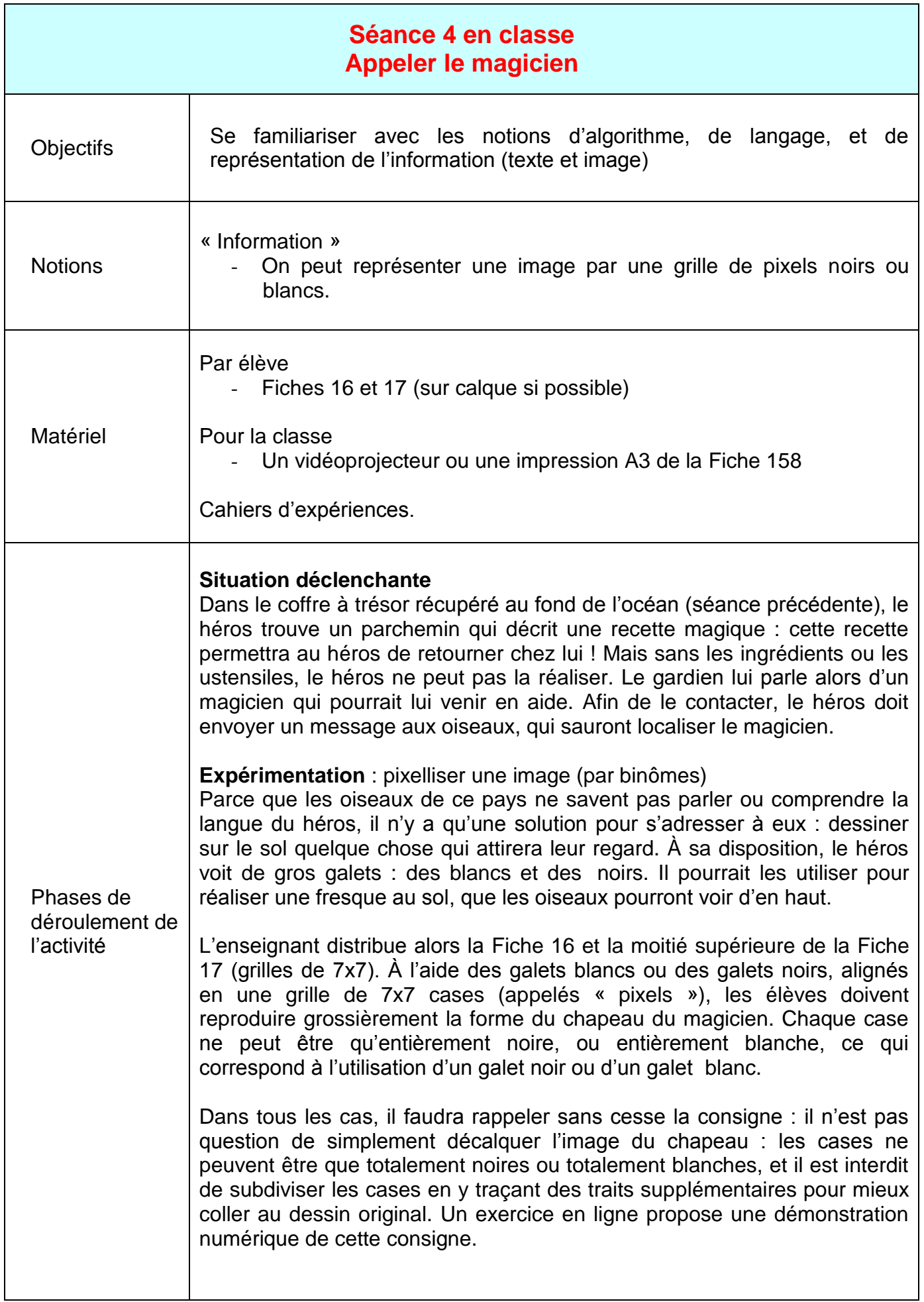

#### **Mise en commun**

Les élèves comparent les images pixellisées qu'ils ont réalisées. Si les images sont difficilement reconnaissables de près, brandies d'un bout à l'autre de la classe, le chapeau de magicien y devient tout à fait identifiable.

#### **Expérimentation** : améliorer l'image pixellisée

Les élèves les plus âgés vont trouver que l'image pixellisée n'est vraiment pas assez précise. L'enseignant peut alors leur demander de trouver des astuces permettant d'améliorer ce résultat. Deux pistes peuvent surgir : soit on utilise des galets (pixels) d'autres couleurs, soit on utilise plus de galets. Cette seconde option, conforme au contexte de l'histoire, permet de toucher à la notion de « résolution » : en augmentant le nombre de cases, on peut affiner le dessin de l'image et la rendre encore plus facilement identifiable (mais le nombre de pixels augmente très vite : une grille de 7x7 contient 49 pixels, et en doublant chaque dimension on doit dessiner 196 pixels, et ainsi de suite…)

Les élèves se voient alors attribuer une seconde grille, plus fine, de 14x14 pixels (bas de la [Fiche 17\)](http://www.fondation-lamap.org/sites/default/files/upload/media/minisites/projet_info/fiches/Fiche_17.pdf). Ils doivent répéter l'opération : pixelliser l'image initiale sur cette nouvelle grille. Encore une fois, il faudra veiller à ce que les élèves ne décalquent pas simplement le dessin fourni.

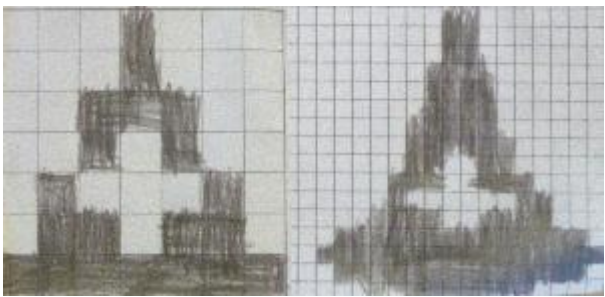

*A gauche, le chapeau de magicien pixellisé sur une grille 7x7. A droite, le même chapeau pixellisé sur une grille plus fine.*

#### **Conclusion et traces écrites**

La classe synthétise collectivement ce qui a été appris au cours de cette séance :

O*n peut représenter une image par une grille de pixels noirs ou blancs.* Les élèves notent ces conclusions dans leur cahier de sciences.

<span id="page-13-0"></span>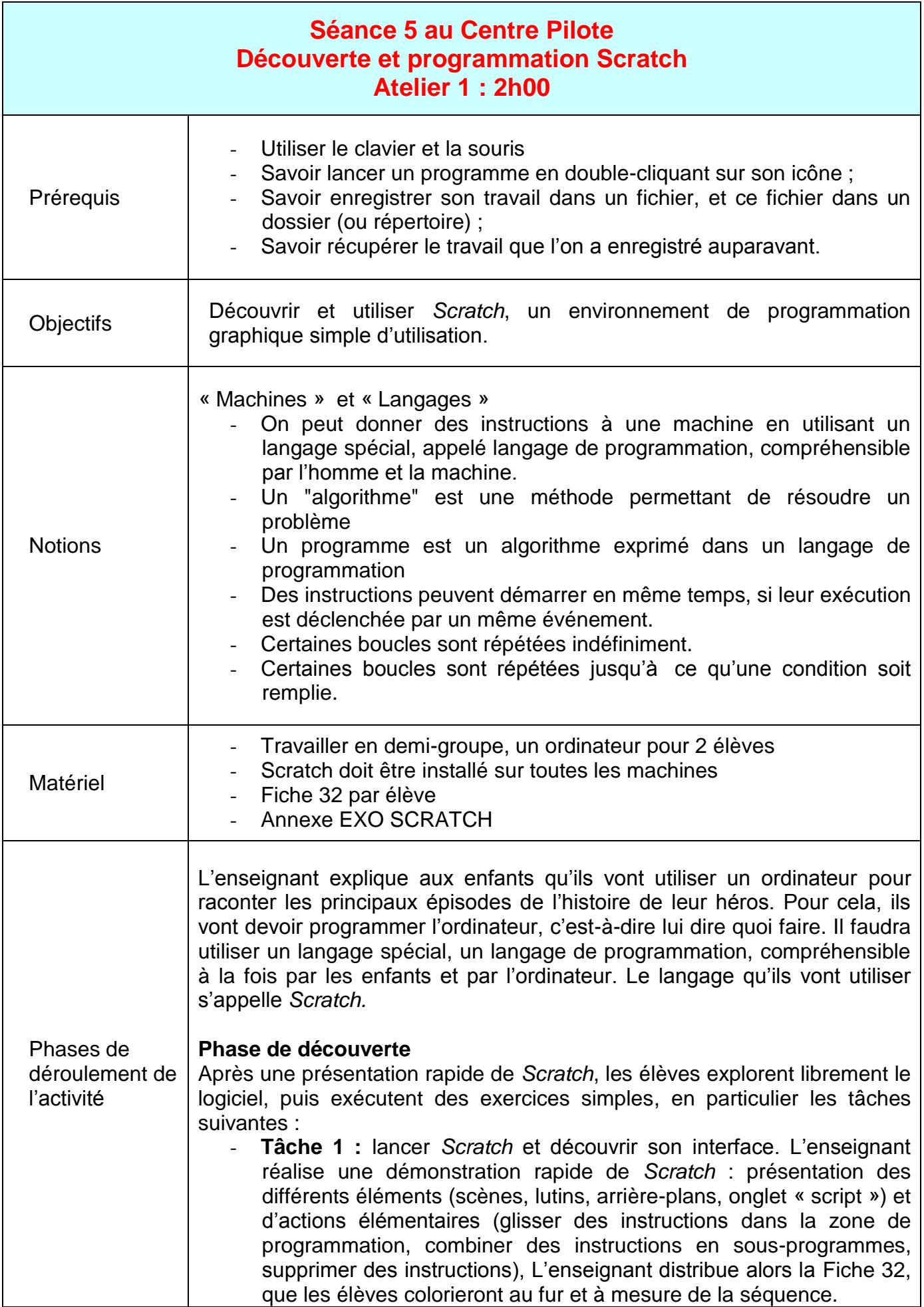

- **Tâche 2 :** [explorer librement](http://www.fondation-lamap.org/node/34519#task2) *Scratch*. Les élèves découvrent les différentes catégories d'instructions (« mouvement », « apparence », « évènement », « contrôle »…)
- Tâche 3 : s'approprier l'interface en résolvant des petits exercices progressifs (annexe EXO SCRATCH)

# **Prise en main et réalisation du récit**

Les élèves explorent les moyens de contrôler les mouvements d'un personnage.

Puis, ils racontent un premier passage de l'aventure de leur héros, dans lequel, tout juste sorti de la forêt, il longe la rivière jusqu'à la mer. Ce faisant, ils réinvestissent des notions vues à la séance précédente (séquence d'instructions et événement), découvrent la notion d'initialisation et utilisent des boucles prédéfinies « répéter … fois ».

#### **Pour aller plus loin… Changer de scène et ajouter un lutin**

Tout d'abord, l'enseignant montre à la classe, à l'aide de l'ordinateur de démonstration, comment charger une nouvelle scène. Il faut cliquer sur la scène actuelle (la rivière), cliquer sur l'onglet « arrière-plans », et charger un arrière-plan à partir d'un fichier. Les élèves reproduisent le tout sur leur propre ordinateur.

L'enseignant explique enfin que pour le moment, on va inactiver le script du héros correspondant à l'épisode de la rivière : pour cela, il suffit de séparer tout le bloc d'instructions de l'événement déclencheur « Quand drapeau vert pressé », comme ceci :

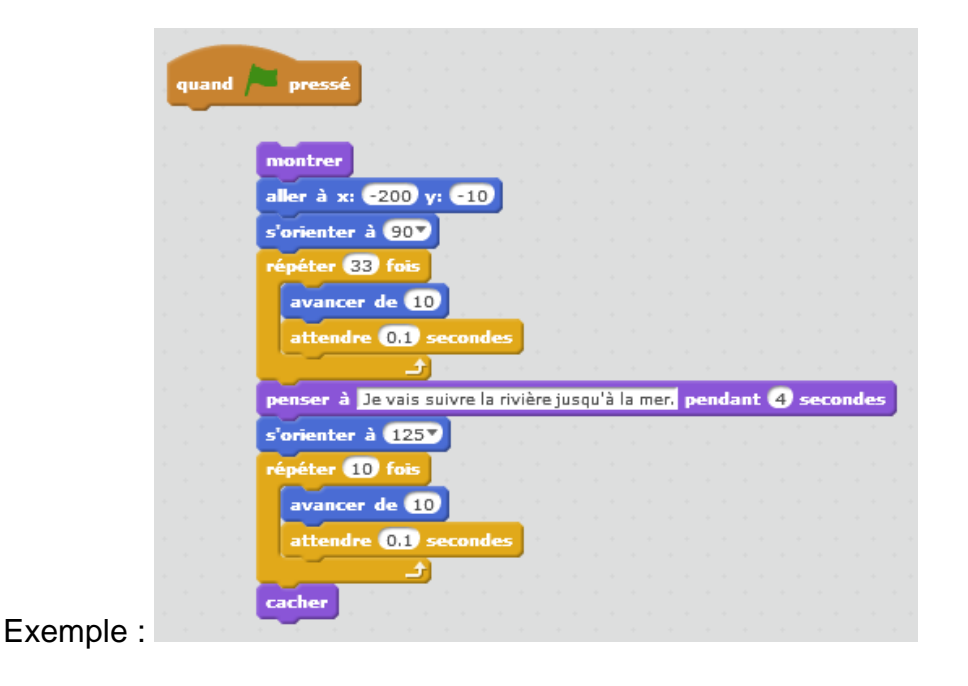

Il est temps pour les élèves de programmer le nouvel épisode : le héros doit se rendre tout au bout du ponton, où il rencontre la pieuvre faisant des allers-retours de droite à gauche. Lorsque le héros arrive au bout du ponton, la pieuvre s'arrête à proximité de lui. Suite à un court dialogue, la pieuvre disparait (elle part chercher le trésor).

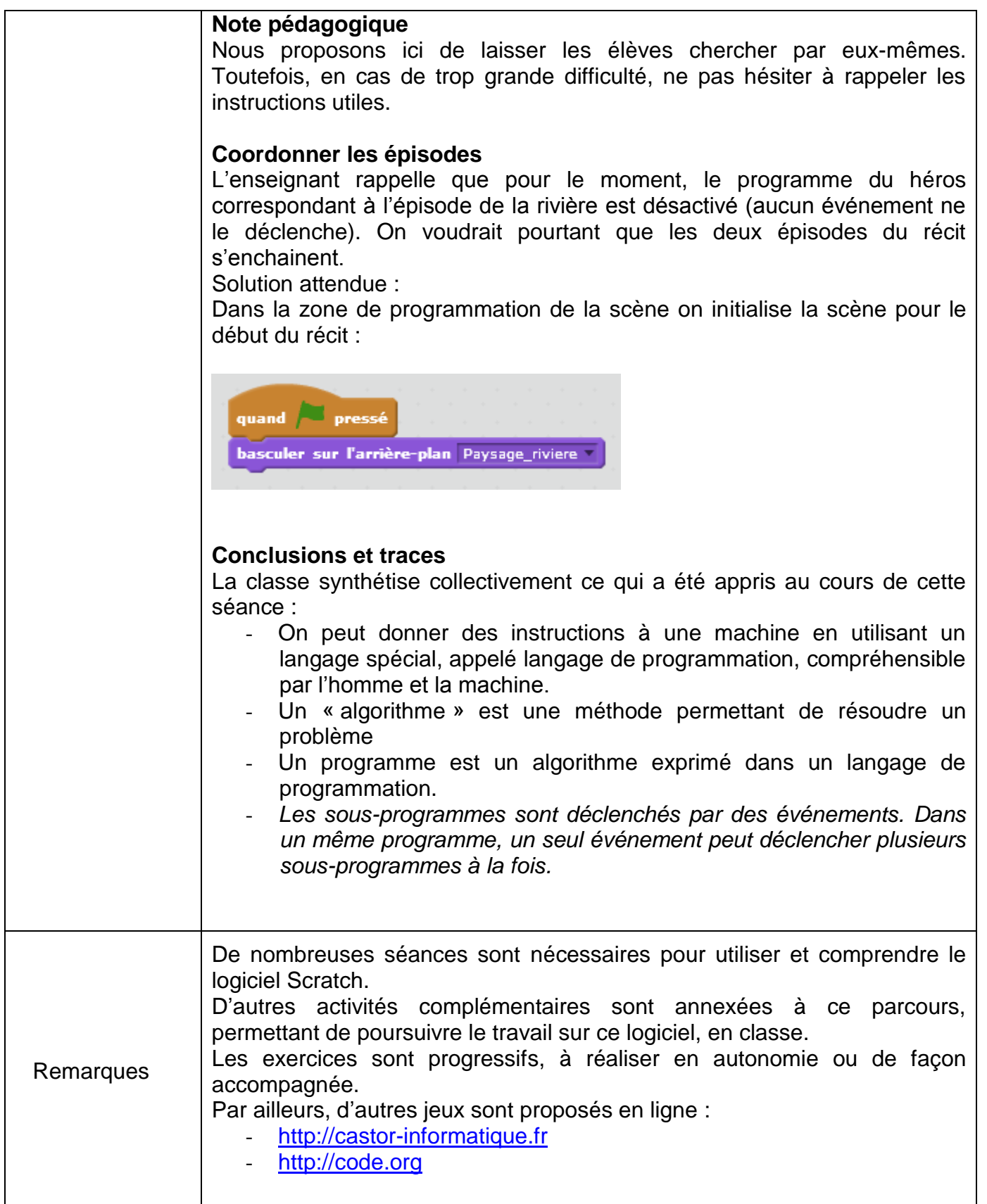

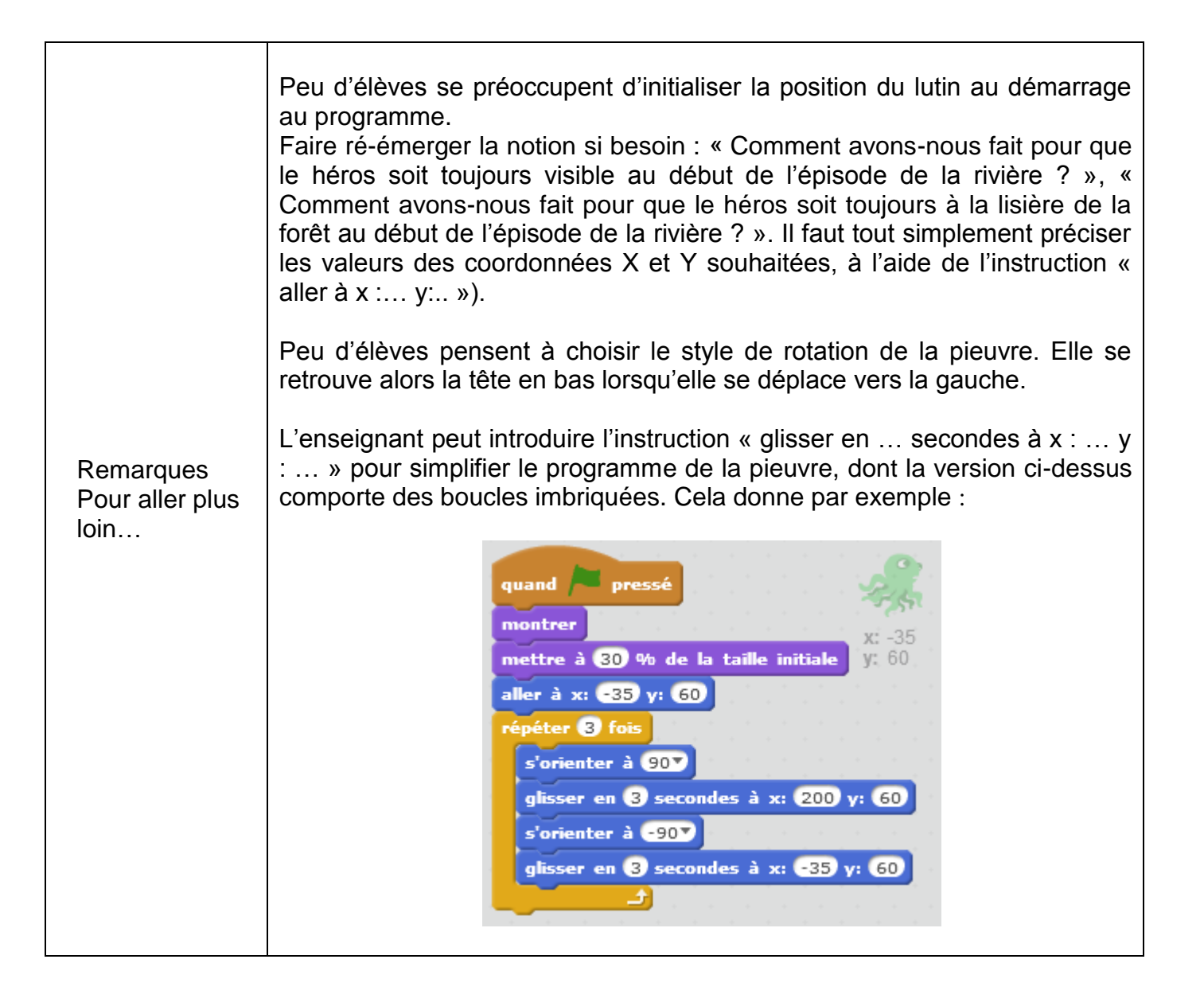

<span id="page-17-0"></span>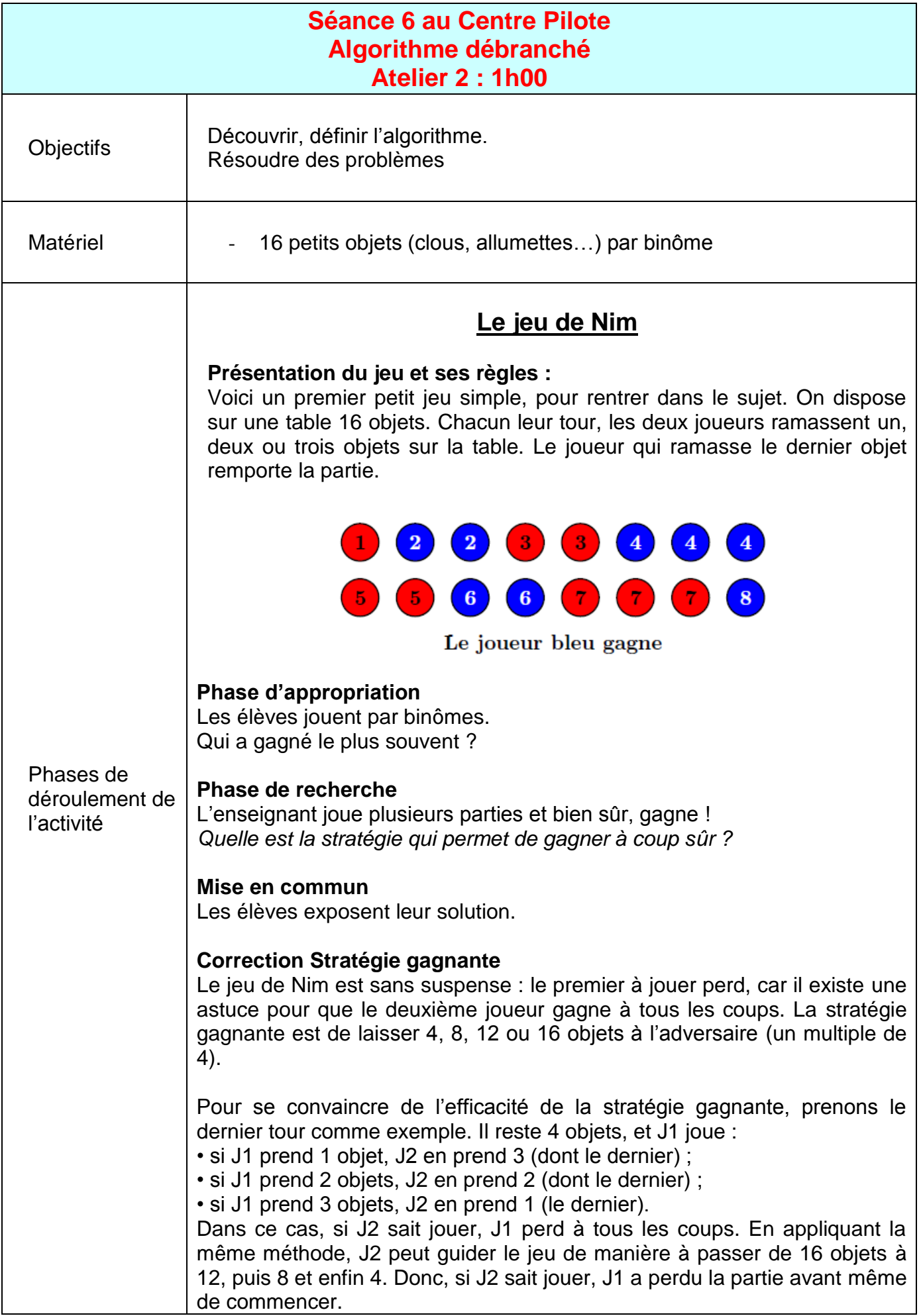

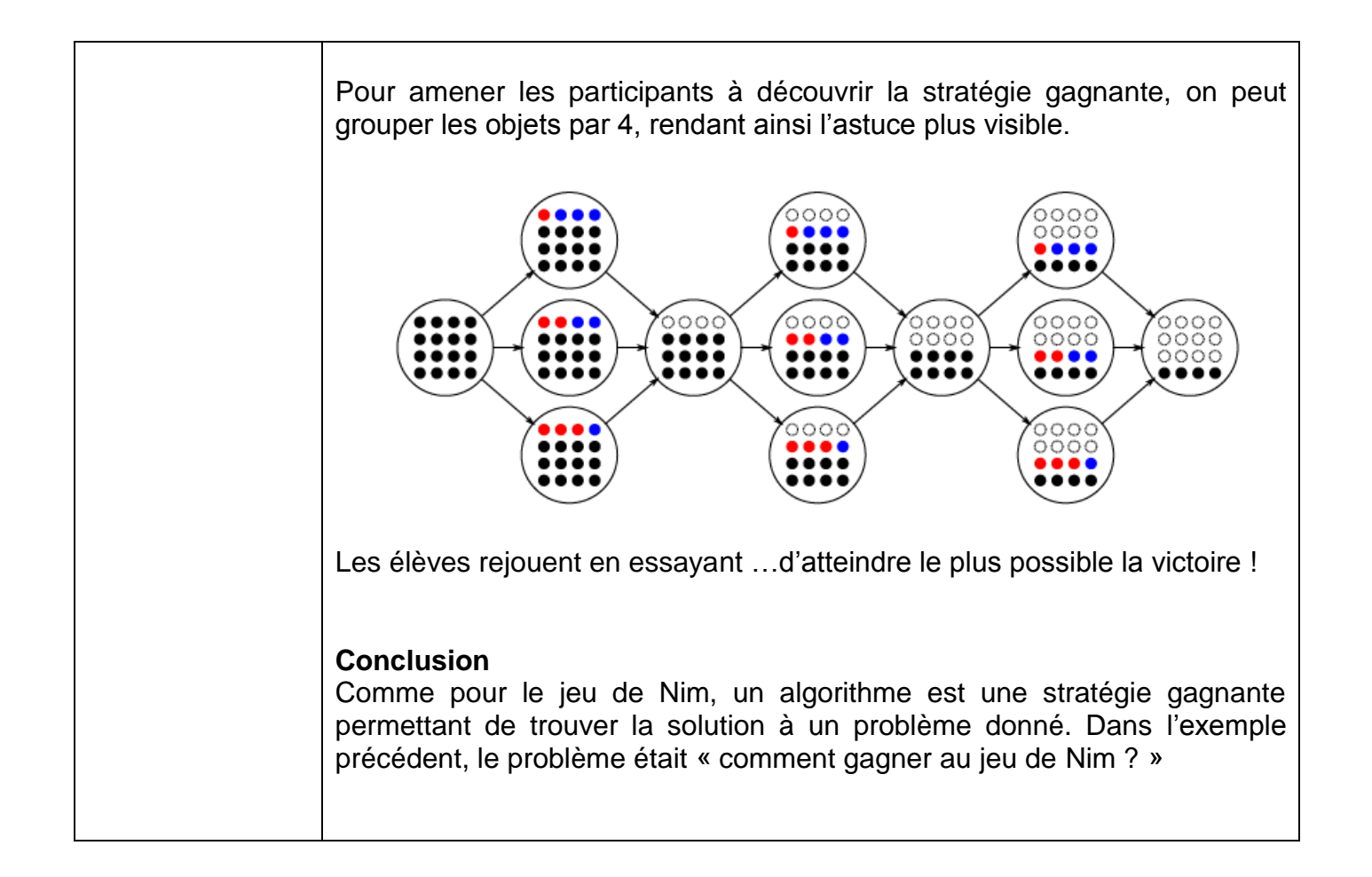

<span id="page-19-0"></span>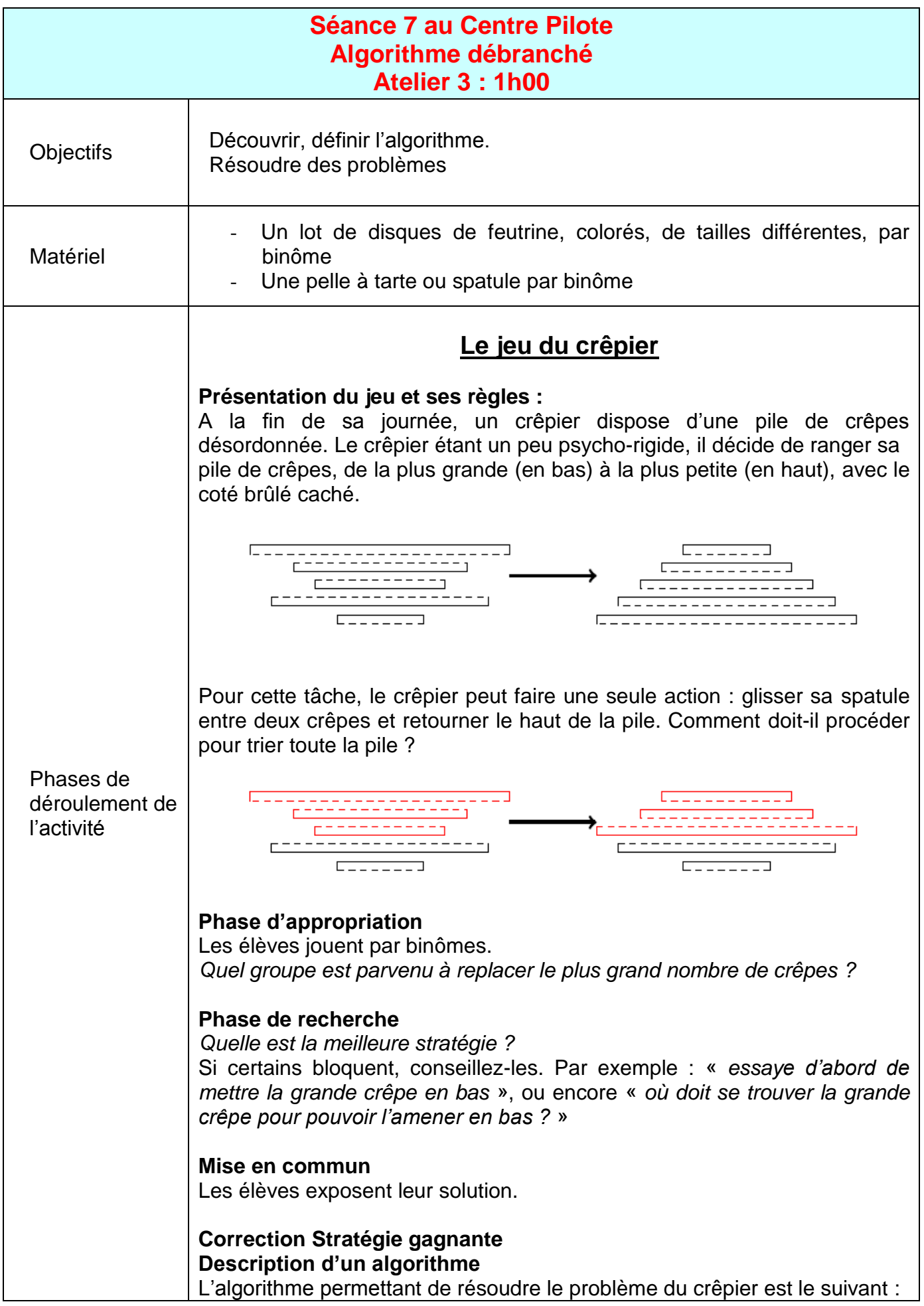

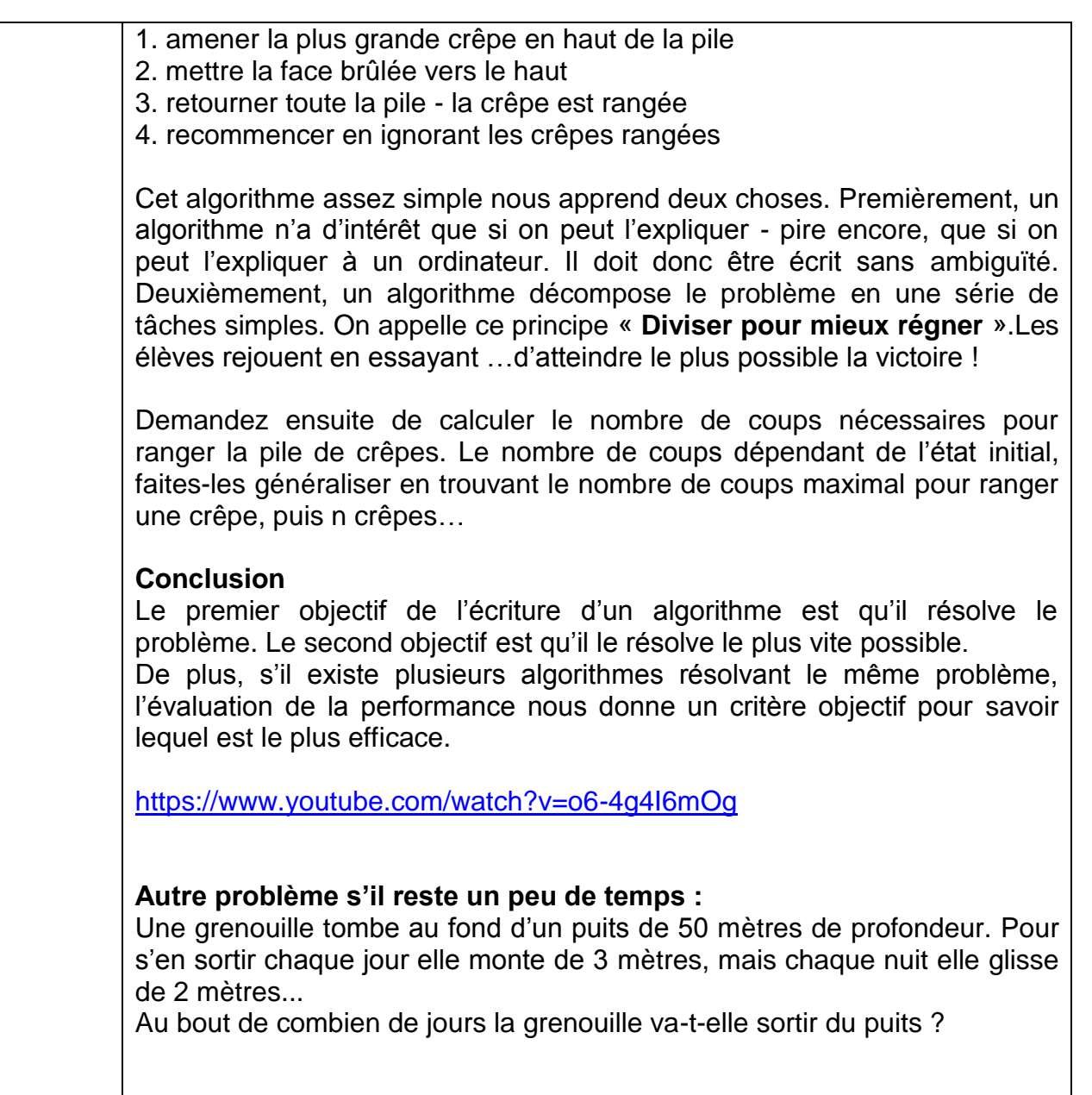

<span id="page-21-0"></span>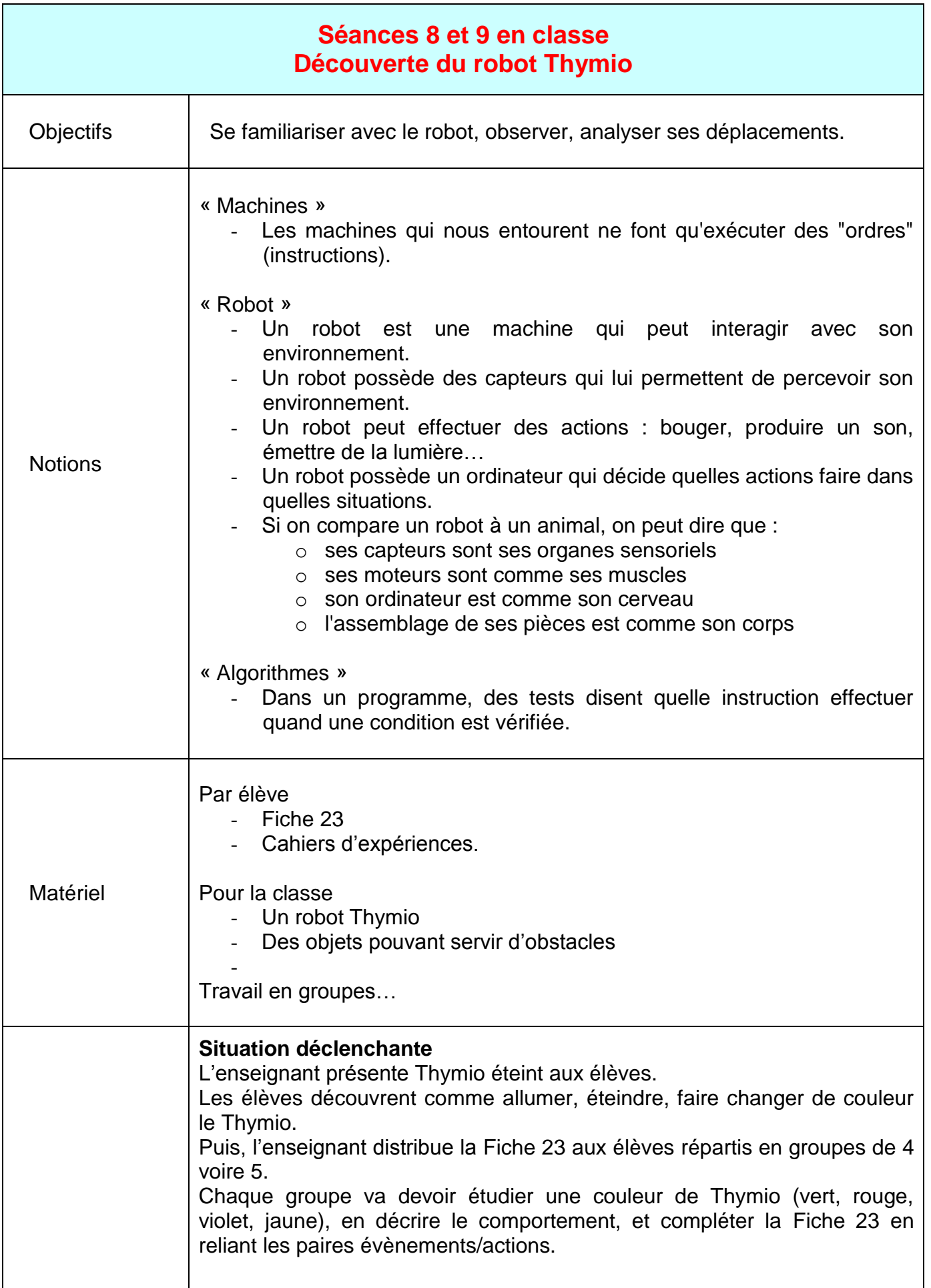

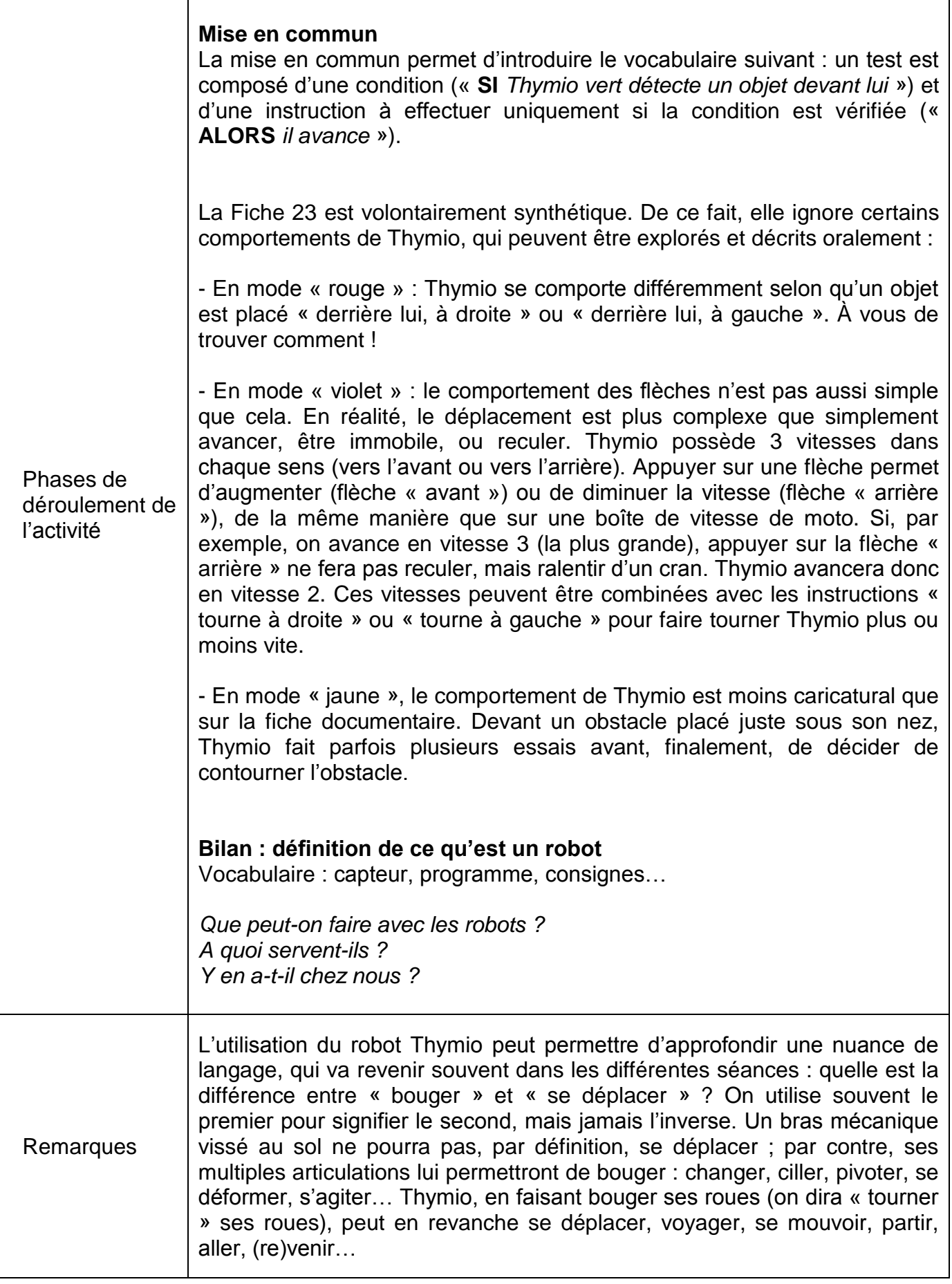

<span id="page-23-0"></span>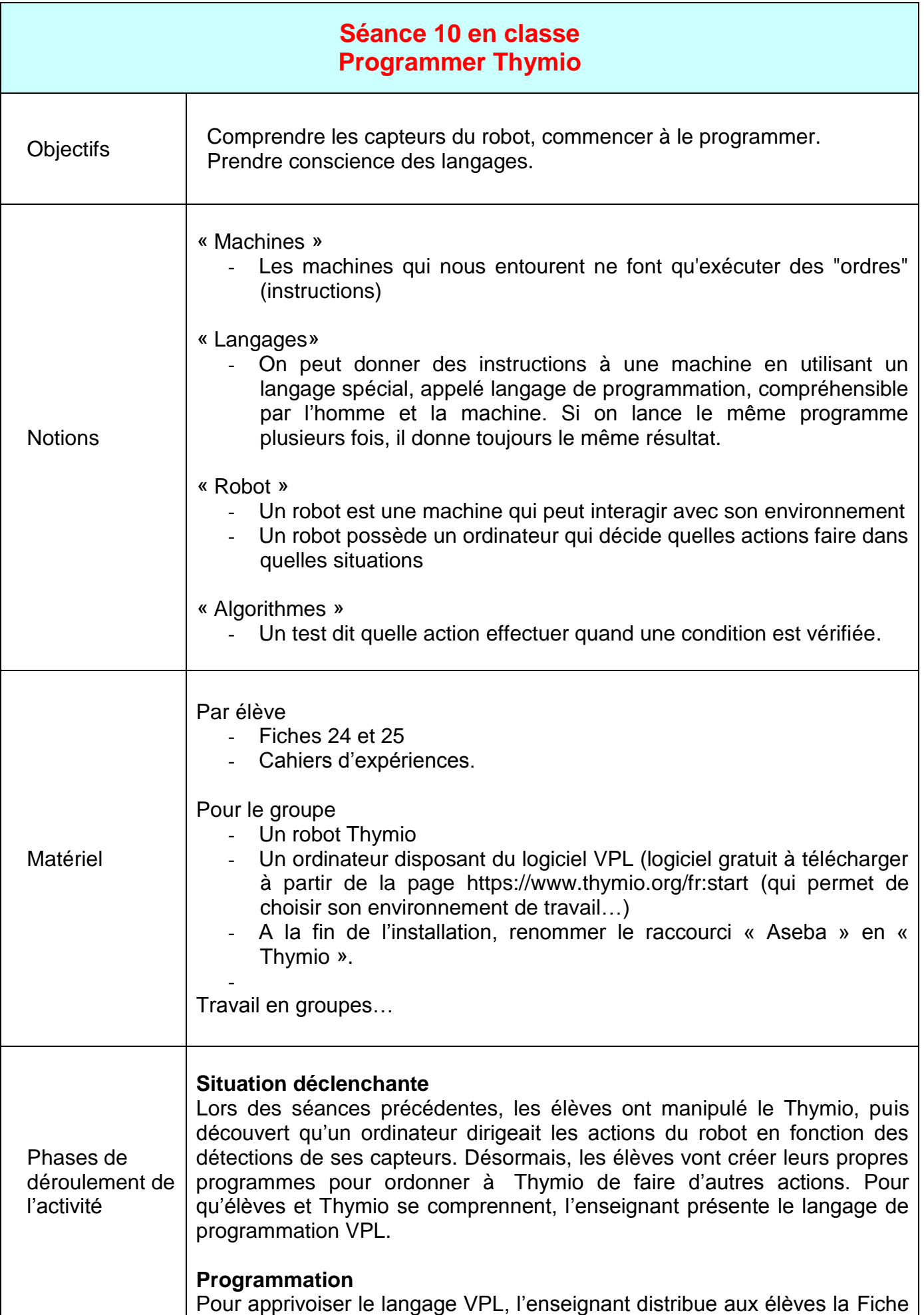

[24.](http://www.fondation-lamap.org/sites/default/files/upload/media/minisites/projet_info/fiches/Fiche_24.pdf) Les élèves doivent commencer par s'approprier l'interface et la façon de créer des programmes avec les cartes fournies. En particulier, ils repèrent que les cartes de la colonne de gauche correspondent à divers évènements que les capteurs peuvent déclencher, tandis que les cartes de la colonne de droite correspondent à des actions.

La classe s'intéresse ensuite à des programmes préexistants. L'enseignant distribue la [Fiche 25.](http://www.fondation-lamap.org/sites/default/files/upload/media/minisites/projet_info/fiches/Fiche_25.pdf)

Les élèves doivent tester successivement les 4 programmes proposés et expliciter à l'écrit sous forme de test ce qu'ils font.

Concrètement, pour tester l'effet d'un programme sur le Thymio, les élèves doivent :

Supprimer les cartes déjà placées dans l'espace central de l'interface graphique en appuyant sur les croix de suppression correspondantes (voir [Fiche 24\)](http://www.fondation-lamap.org/sites/default/files/upload/media/minisites/projet_info/fiches/Fiche_24.pdf);

Positionner la carte événement et la carte action du programme à tester dans cet espace central ;

Modifier ces cartes si nécessaire en sélectionnant des boutons et/ou en déplaçant des curseurs ;

Lancer le programme en appuyant sur la flèche de lecture ;

Poser le Thymio sur une surface plane, si possible sans le débrancher, pour observer/tester les effets du programme, en manipulant Thymio autant que nécessaire. Si les élèves débranchent Thymio, ils devront le rebrancher avant de tester le programme suivant.

# **Mise en commun**

Au tableau, l'enseignant rassemble les descriptifs trouvés par la classe pour les différents programmes :

- Programme 1 : SI on appuie sur le bouton central, ALORS Thymio avance
- Programme 2 : SI Thymio détecte un objet devant lui, ALORS son capot devient vert
- Programme 3 : SI Thymio détecte un objet en-dessous de lui, ALORS son châssis devient bleu
- Programme 4 : SI on tapote sur le capot de Thymio, ALORS il joue de la musique

#### **Conclusions**

La classe synthétise collectivement ce qui a été appris au cours de cette séance :

- Les machines qui nous entourent ne font qu'exécuter des ordres (instructions).
- On donne les instructions à une machine en créant un programme, qui utilise un langage de programmation.
- L'exécution d'un programme est reproductible (si les instructions ne changent pas, ni les données à manipuler, le programme donne toujours le même résultat).

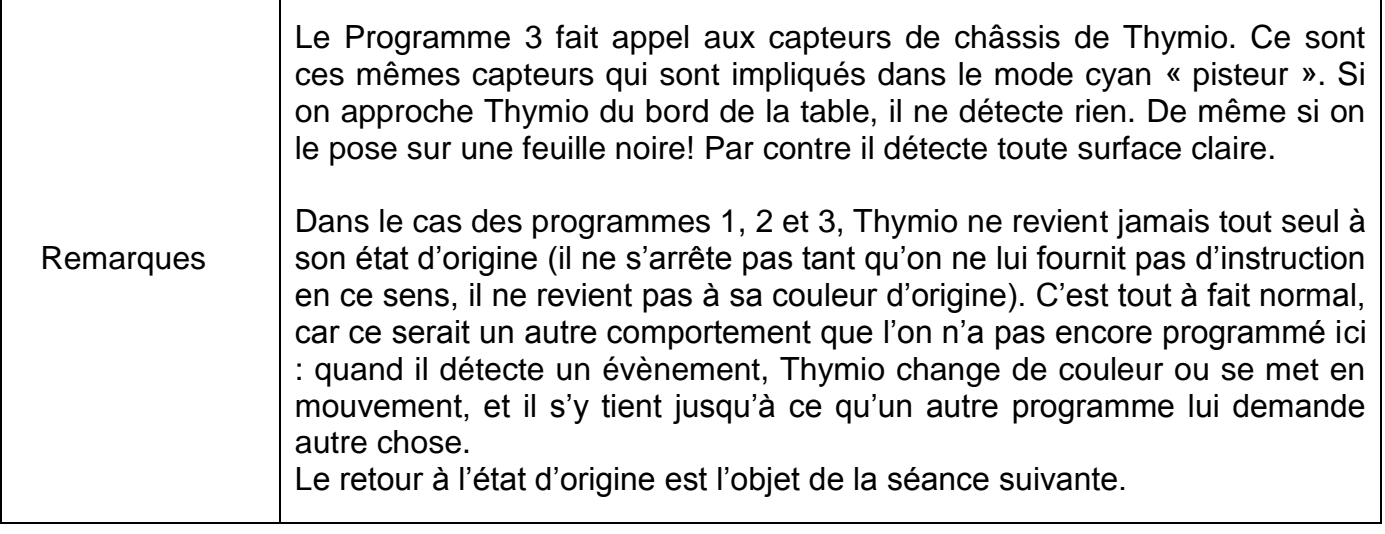

<span id="page-26-0"></span>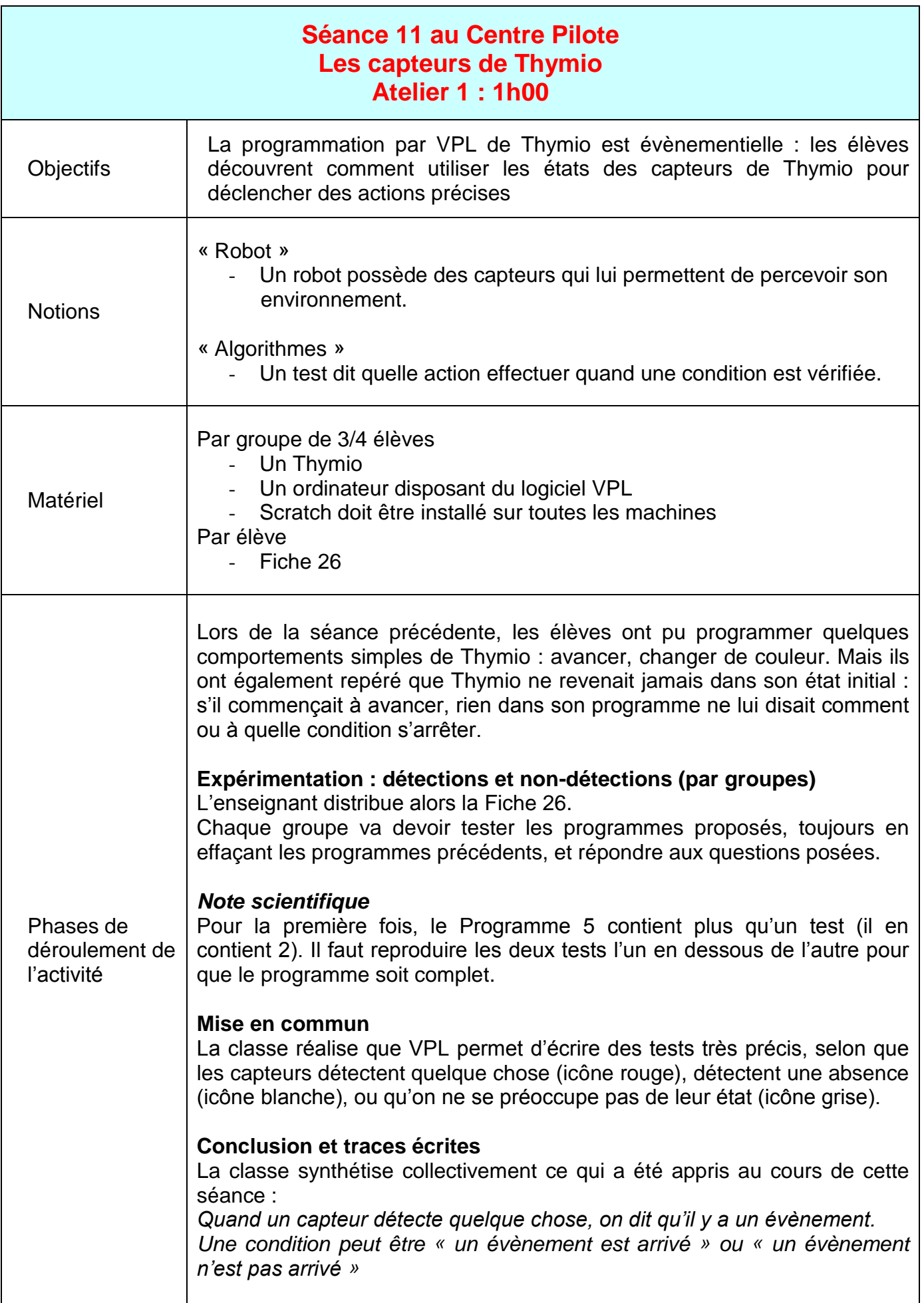

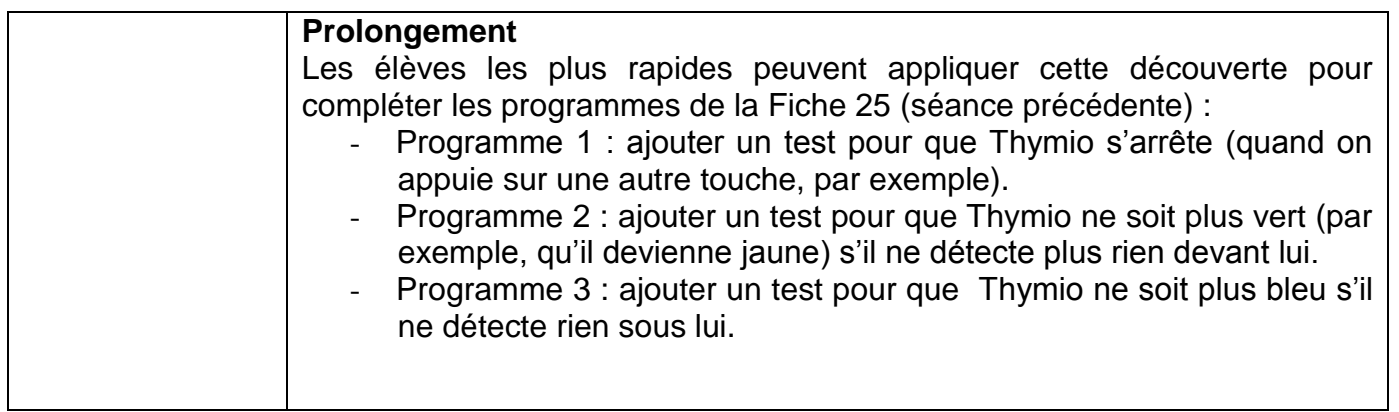

<span id="page-28-0"></span>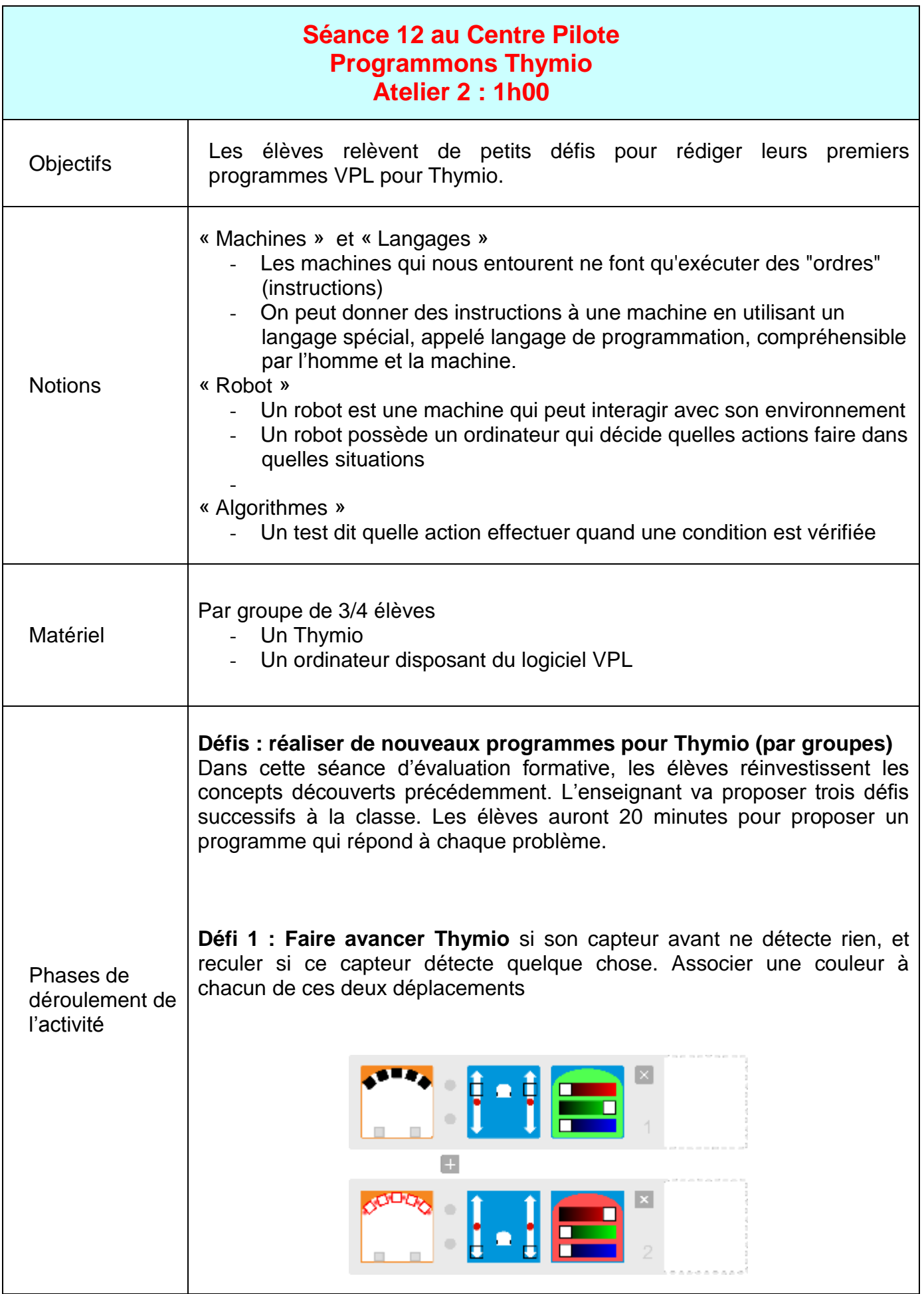

# **Défi 2 : Créer un sélecteur de couleur. À chaque capteur de l'avant de Thymio associer une couleur.**

Dans le cadre de ce défi, les élèves peuvent réaliser qu'il y a une certaine priorité des tests. Par exemple, si deux conditions sont réalisées simultanément, avec des exécutions concurrentes, laquelle s'exécute ? Ici l'exécution affecte la couleur du Thymio : il ne peut pas avoir deux couleurs en même temps, laquelle choisit-il donc ? Réponse : VPL applique l'instruction de numéro la plus élevée. Imaginons qu'on active simultanément les capteurs « centre-droite » (instruction #3 : colorie Thymio en cyan) et « droite » (instruction #4 : colorie Thymio en bleu), alors Thymio se colorie en bleu. (On a ici concurrence des instructions #3 et #4 : c'est la #4 qui l'emporte.)

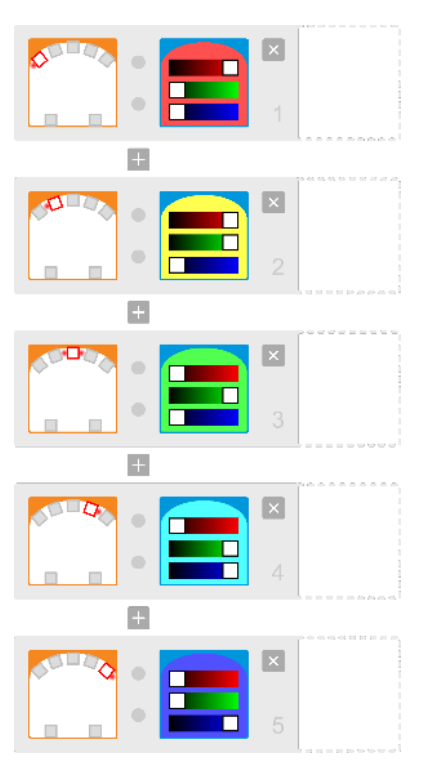

# **Défi 3 : Créer un instrument de musique. À chaque capteur associer un son.**

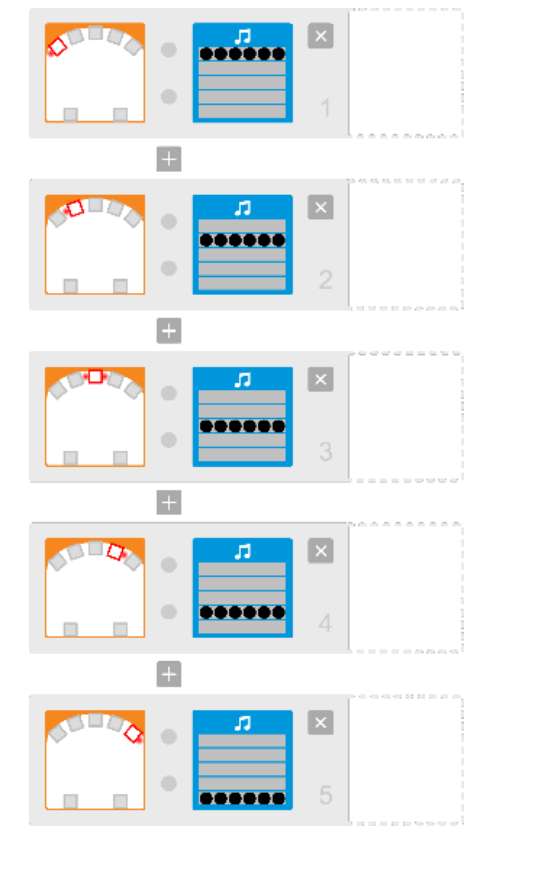

<span id="page-30-0"></span>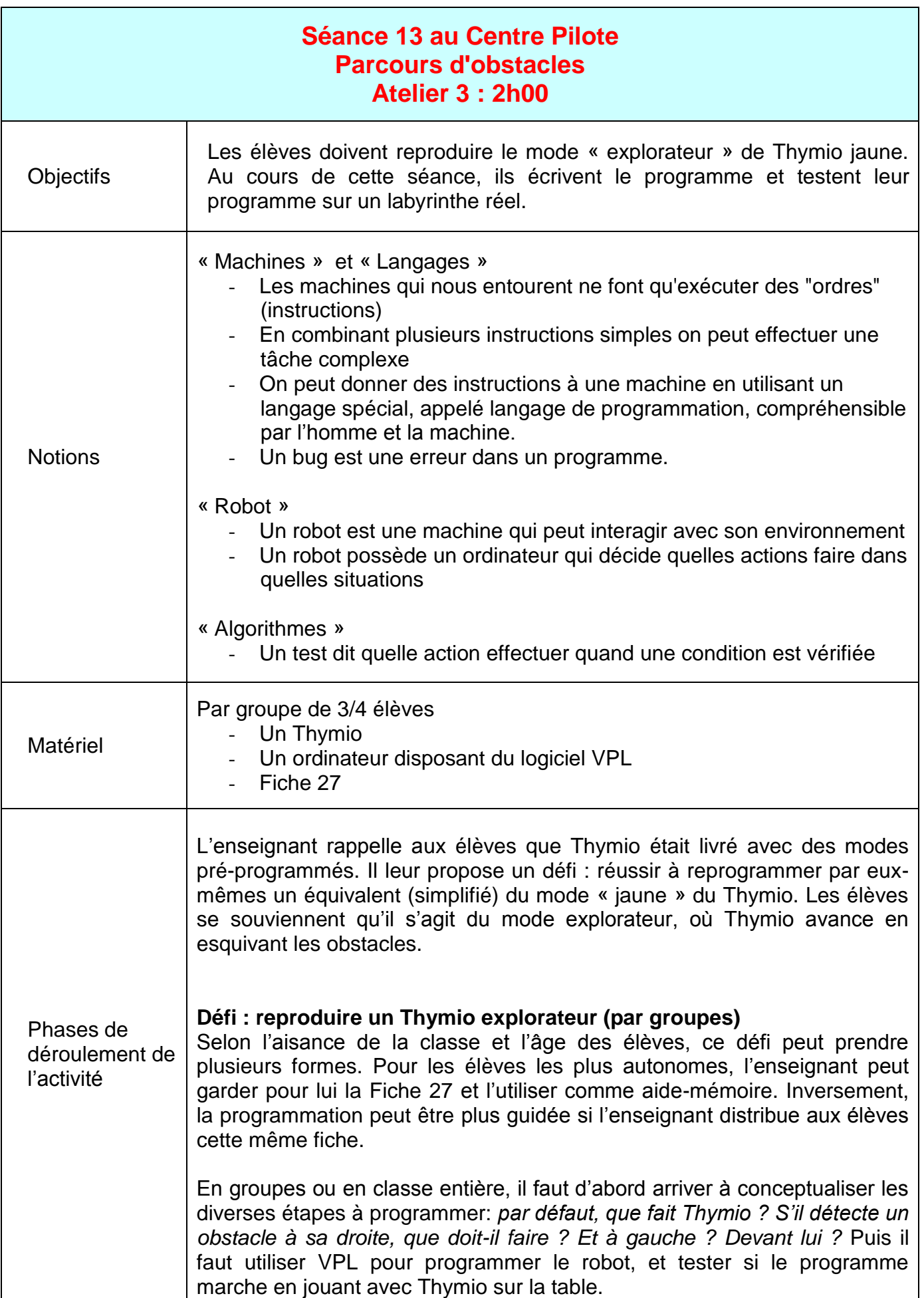

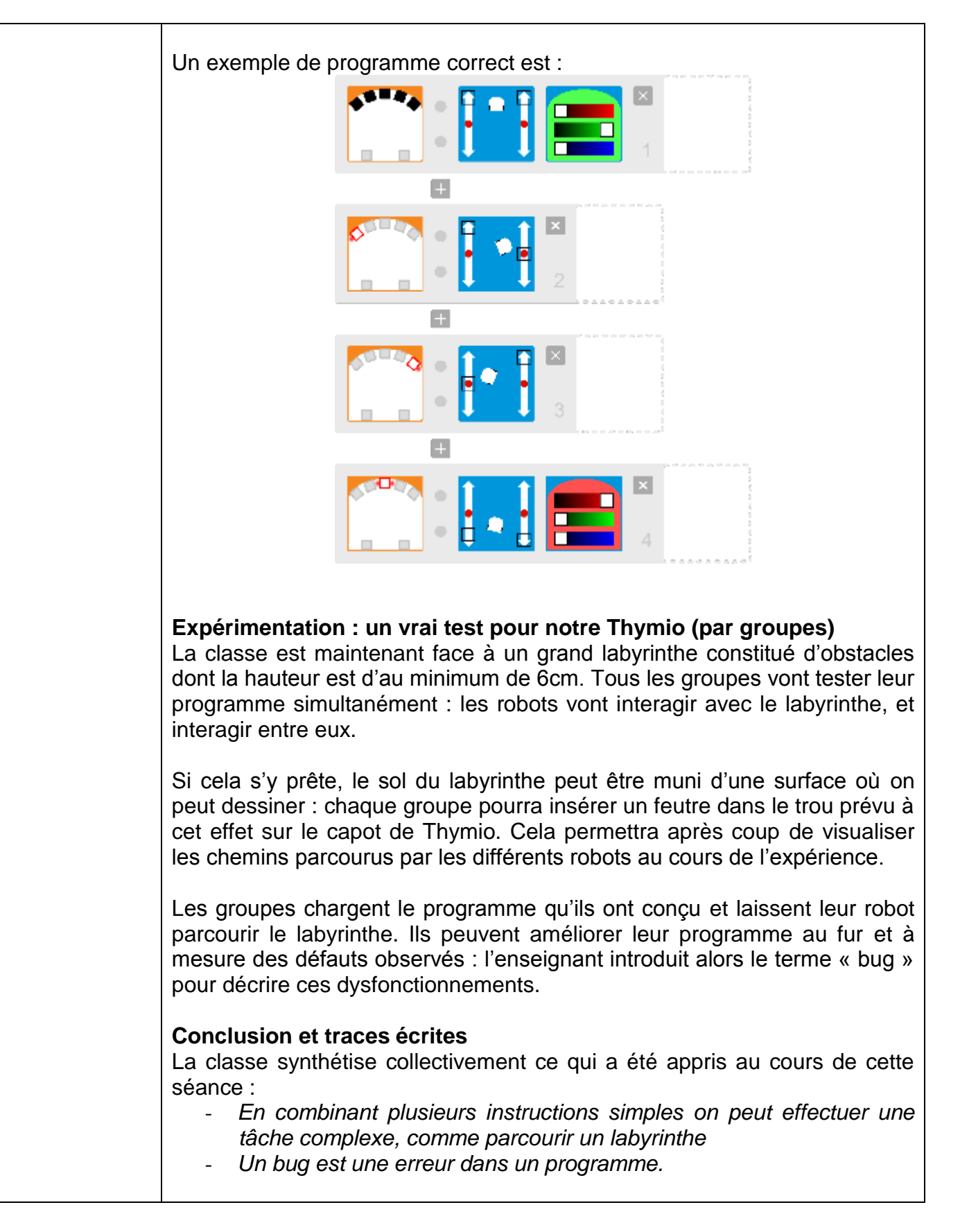

<span id="page-32-0"></span>*Facultatif…*

| Séances 14 et en classe<br>Séances suivantes en classe : l'Histoire des sciences, histoire de<br>l'informatique |                                                                                                    |
|----------------------------------------------------------------------------------------------------|----------------------------------------------------------------------------------------------------|
| Objectifs                                                                                                    | Comprendre l'histoire des sciences dans le domaine de l'informatique, le<br>numérique.<br>Placer les étapes sur un axe chronologique.                |
| Matériel                                                                                                    | Fiches 47 à 57<br>Cahiers d'expériences.                                                                                                    |
| Phases de<br>déroulement de<br>l'activité                                                                       | Observation<br>Lecture de documents<br>- Tri<br>Mise en ordre chronologique<br>$\overline{\phantom{a}}$<br>Reconstitution de l'histoire des sciences |

# <span id="page-33-0"></span>ANNEXES

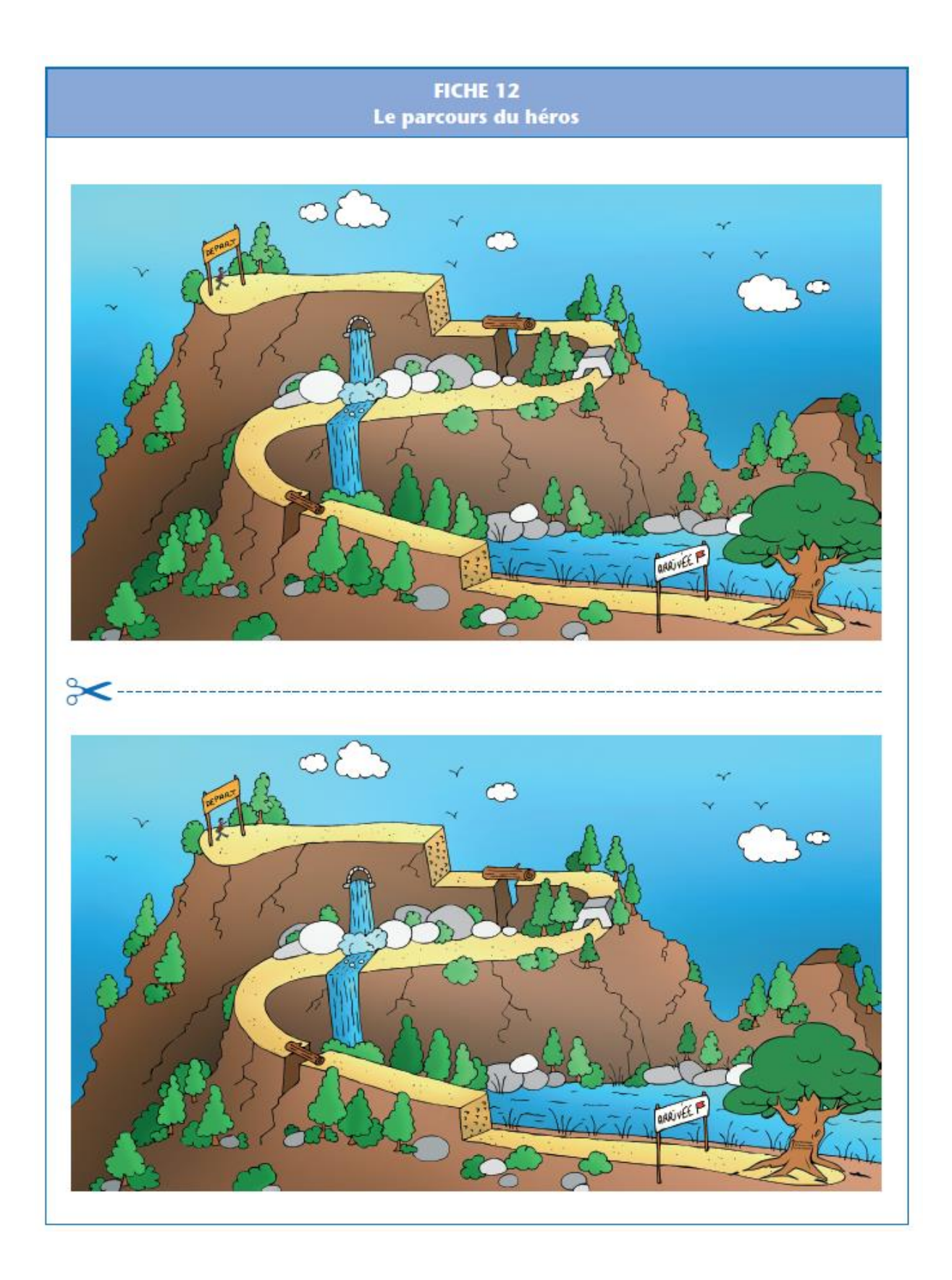

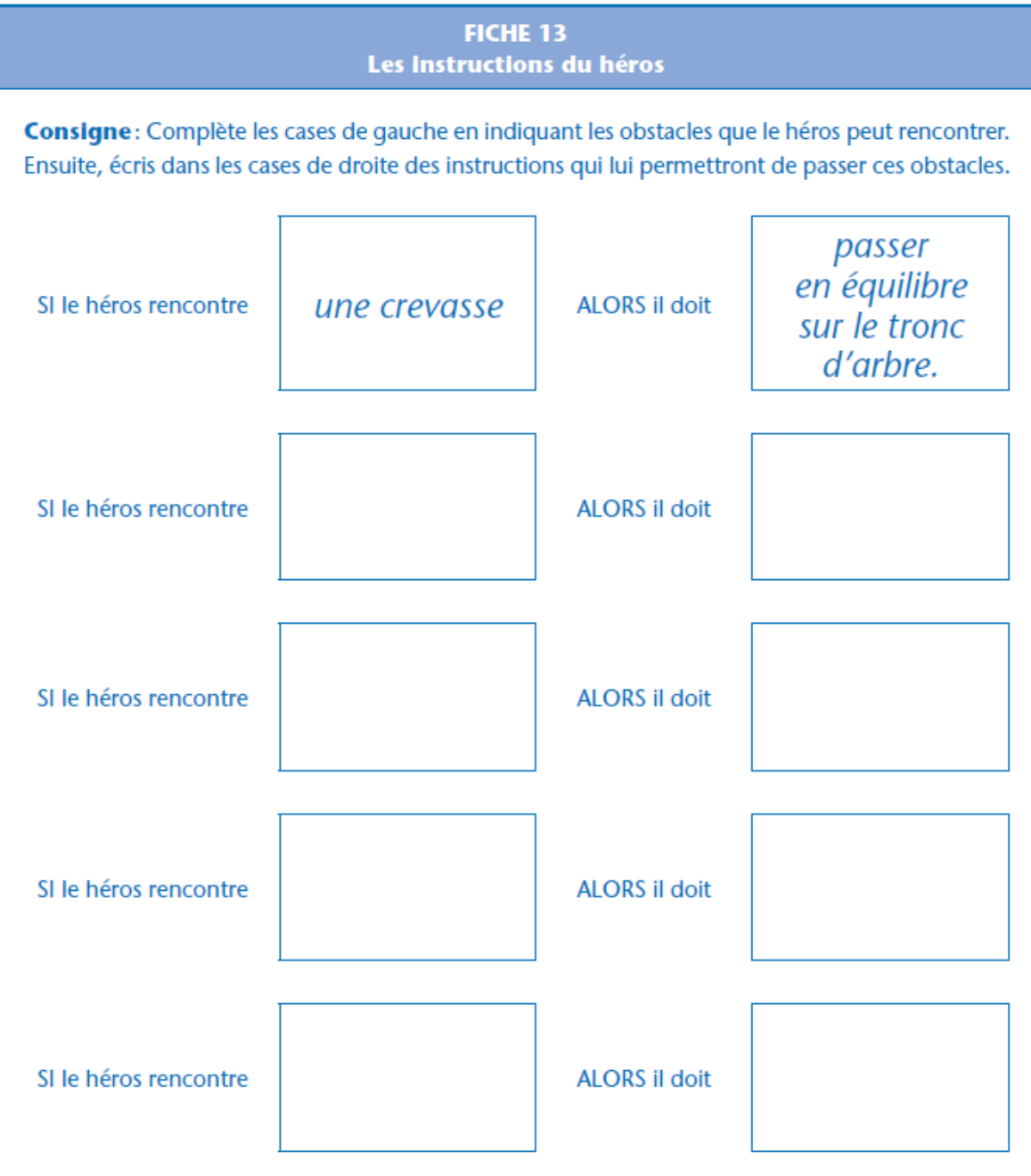

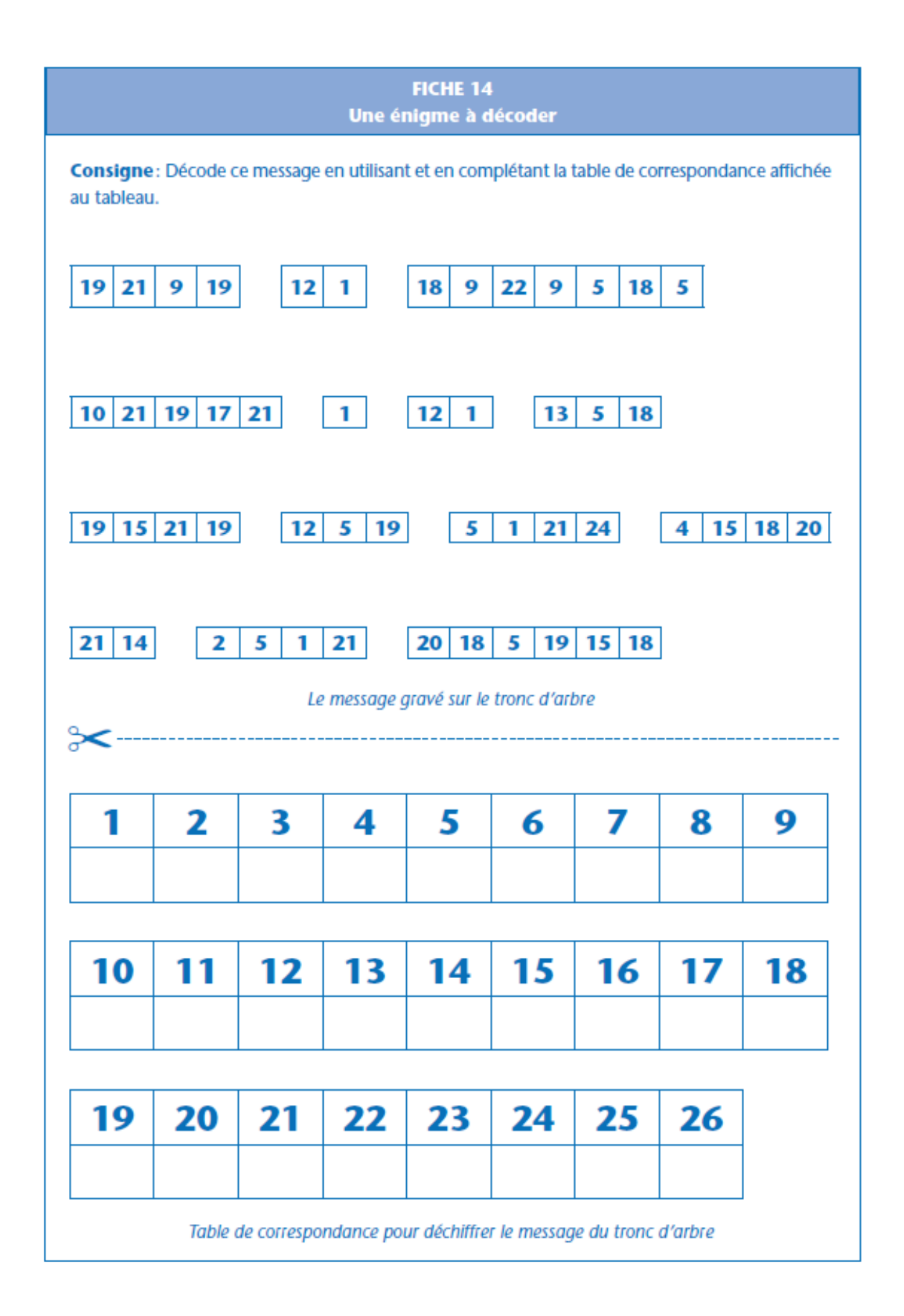

#### FICHE 15 Le dédale des coraux

Consigne: Écris un programme (suite d'instructions) permettant au sous-marin de suivre ce parcours pour rejoindre le trésor. Attention, il ne peut se déplacer que d'une case à la fois et pas en diagonale.

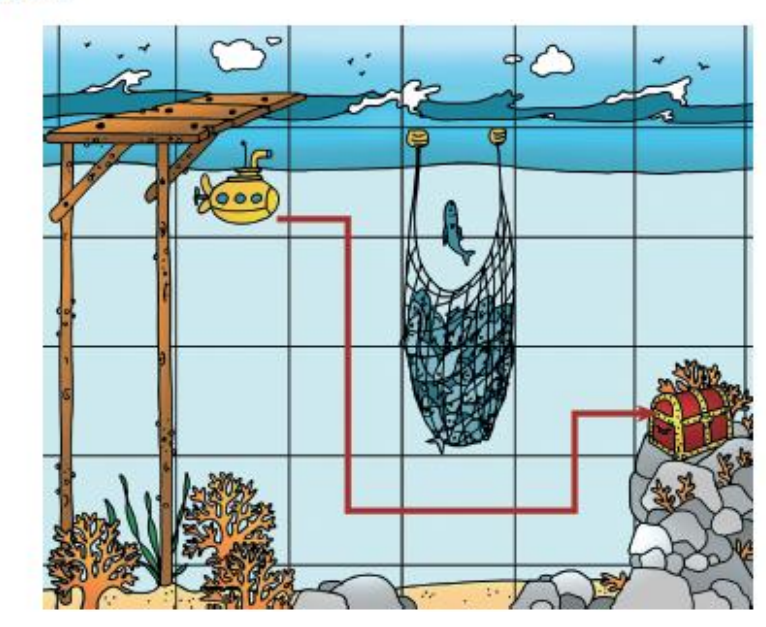

Consigne: Écris un programme (suite d'instructions) permettant au sous-marin de suivre ce parcours pour rejoindre le trésor. Attention, il ne peut se déplacer que d'une case à la fois et pas en diagonale.

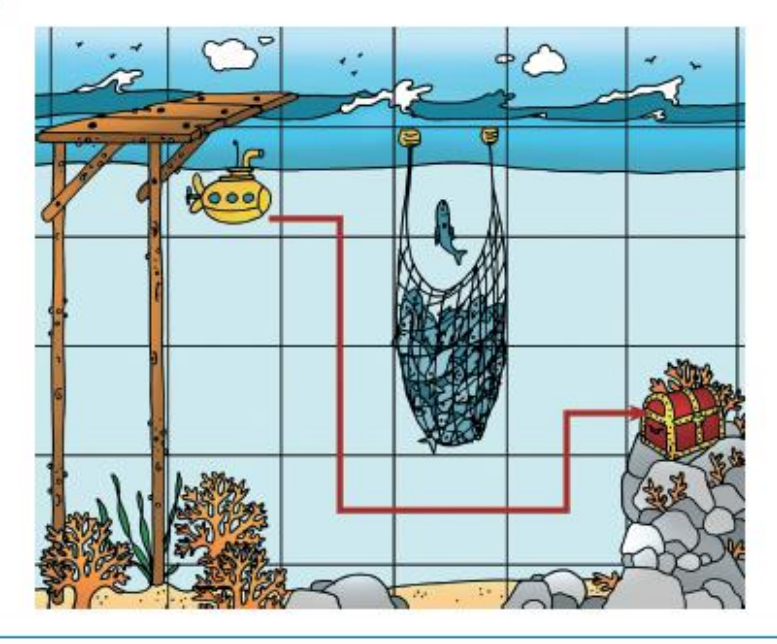

#### **FICHE 16** Appelons le magicien : le chapeau à dessiner

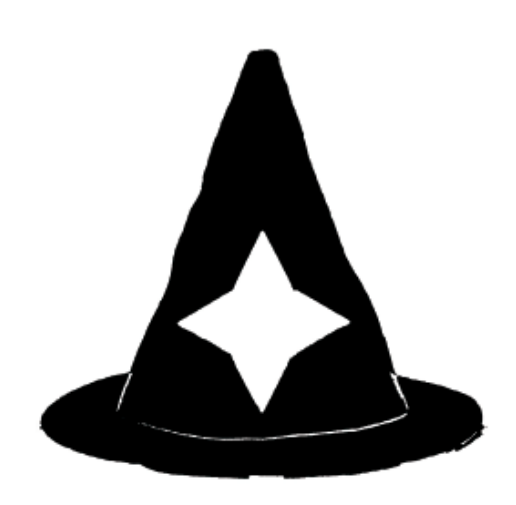

Consigne : Remplis certaines cases de la grille avec du noir pour imiter l'image du chapeau du magicien. Chaque case doit être entièrement blanche ou entièrement noire.

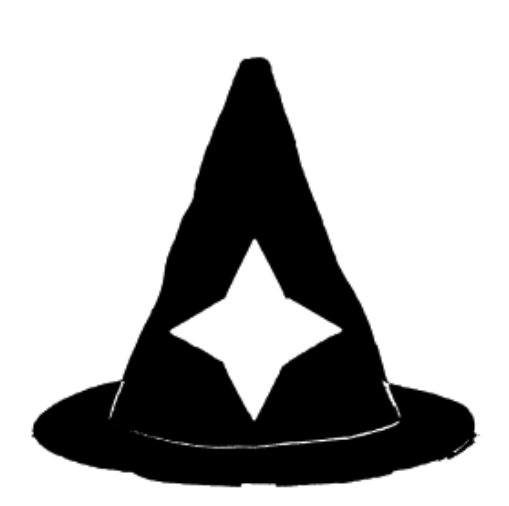

Consigne : Remplis certaines cases de la grille avec du noir pour imiter l'image du chapeau du magicien. Chaque case doit être entièrement blanche ou entièrement noire.

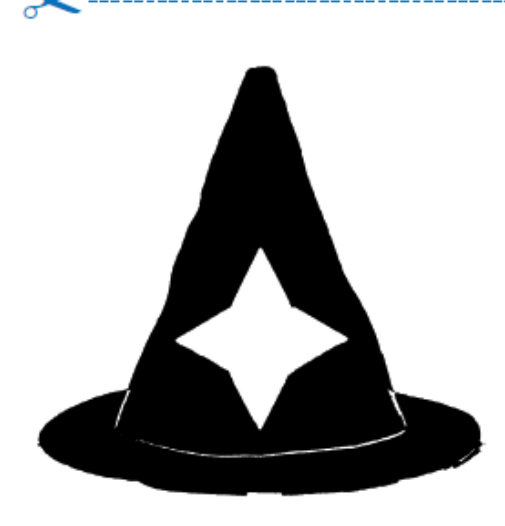

Consigne : Remplis certaines cases de la grille avec du noir pour imiter l'image du chapeau du magicien. Chaque case doit être entièrement blanche ou entièrement noire.

 $\chi$ 

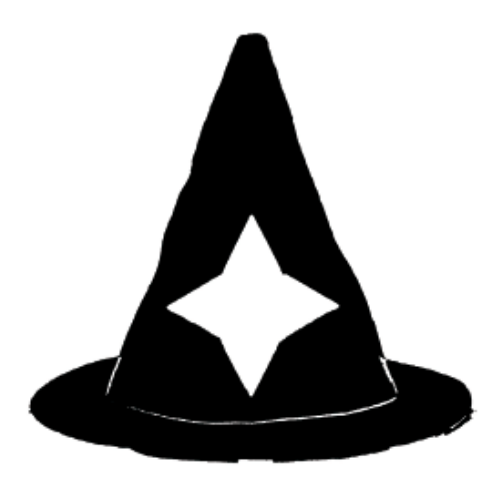

Consigne : Remplis certaines cases de la grille avec du noir pour imiter l'image du chapeau du magicien. Chaque case doit être entièrement blanche ou entièrement noire.

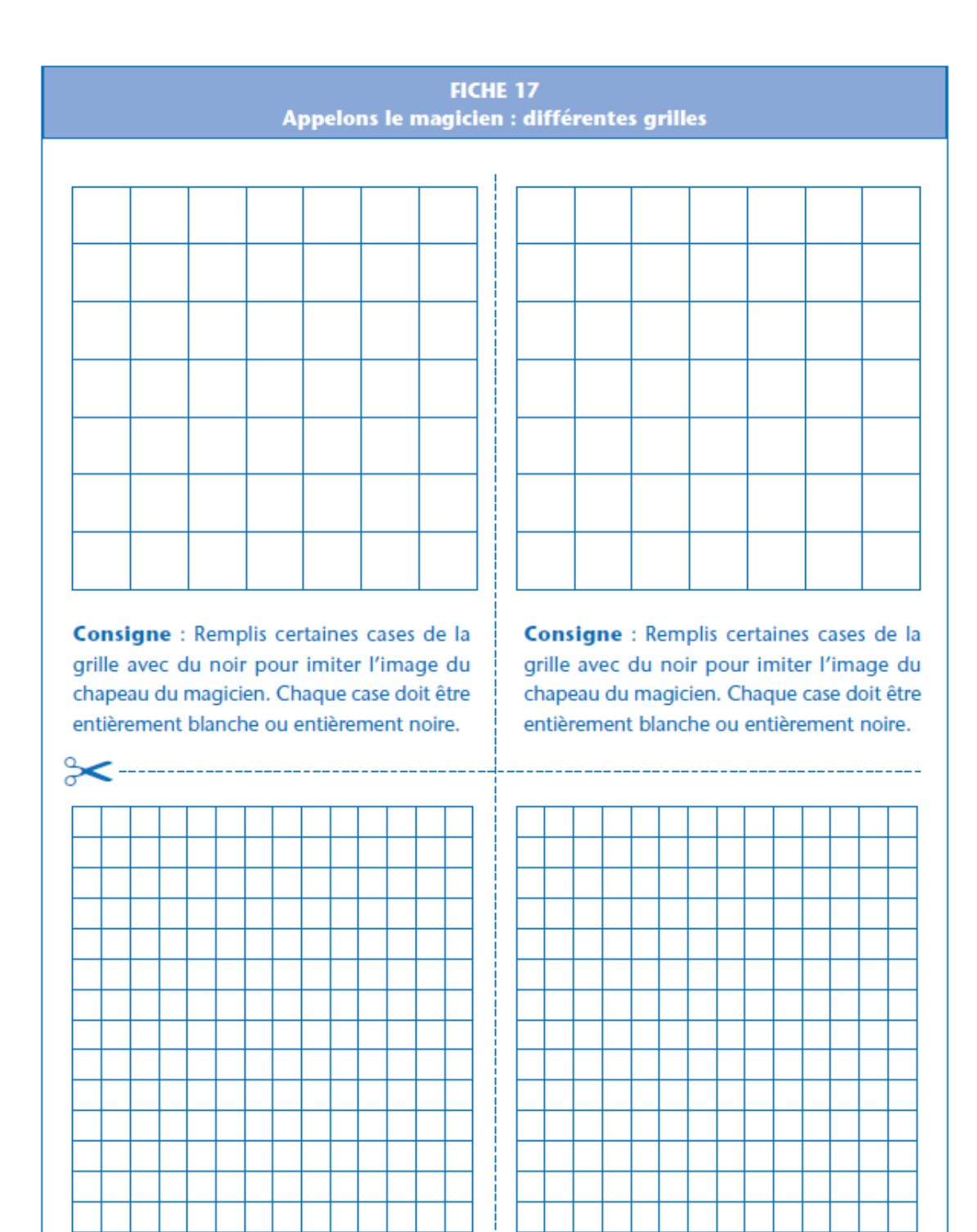

Consigne : Remplis certaines cases de la grille avec du noir pour imiter l'image du chapeau du magicien. Chaque case doit être entièrement blanche ou entièrement noire.  $\delta$ 

Consigne : Remplis certaines cases de la grille avec du noir pour imiter l'image du chapeau du magicien. Chaque case doit être entièrement blanche ou entièrement noire.

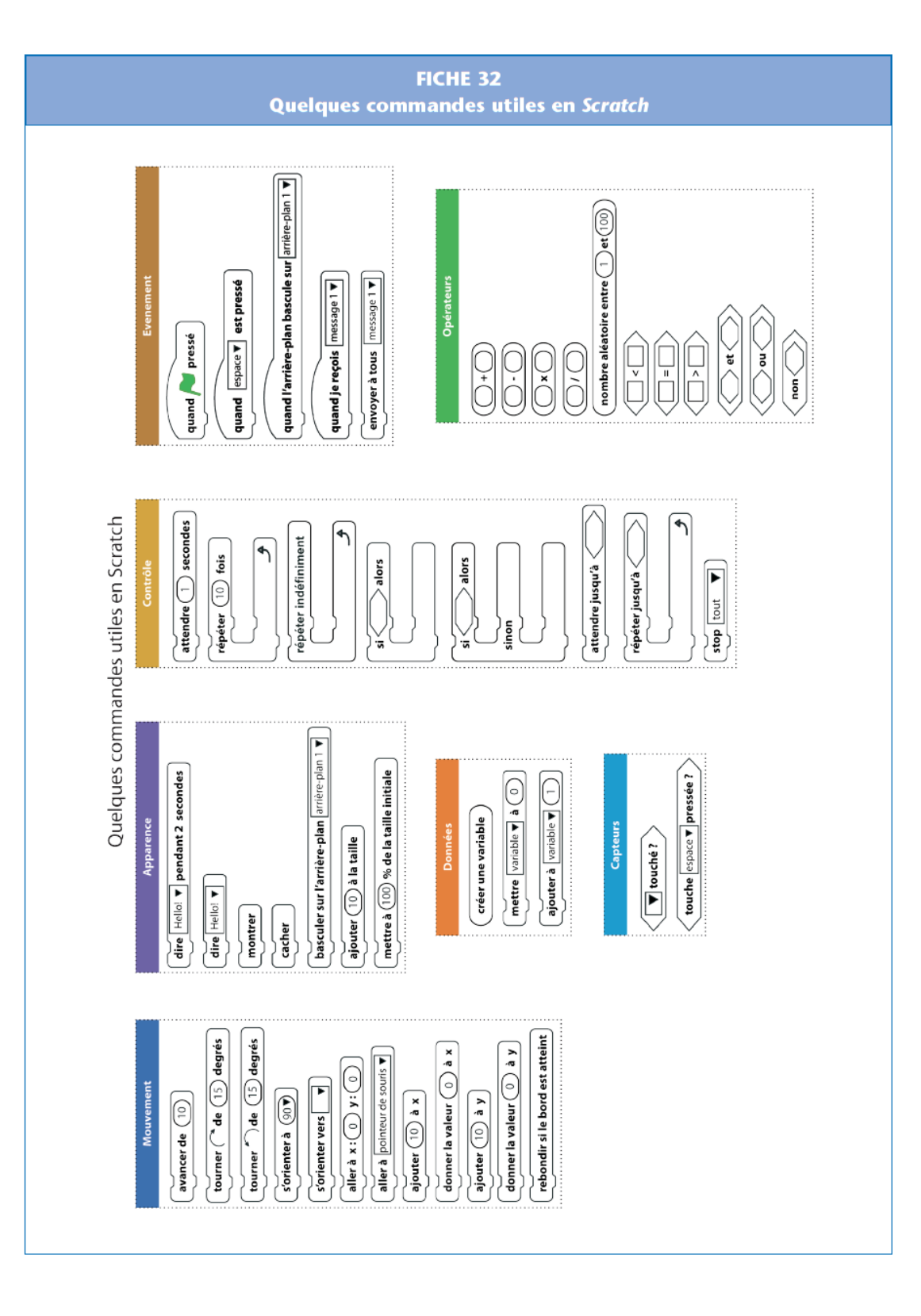

 $-41-$ 

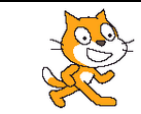

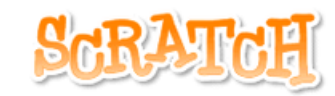

1. Écrire un script afin que le chat dise "Salut la foule" quand on presse sur la touche "ESPACE".

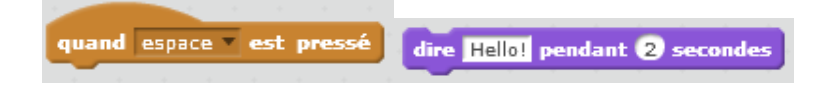

- 2. Ecrire un script respectant les contraintes suivantes :
	- Quand on presse sur le drapeau vert, le chat demande "Quel est le mot de passe ?".
	- Si l'utilisateur répond 1234 alors le chat affiche "BRAVO, tu as trouvé le bon code" et le lutin change de costume.
	- Sinon le chat affiche "DESOLE, ce n'est pas le bon code" et le lutin garde son costume.

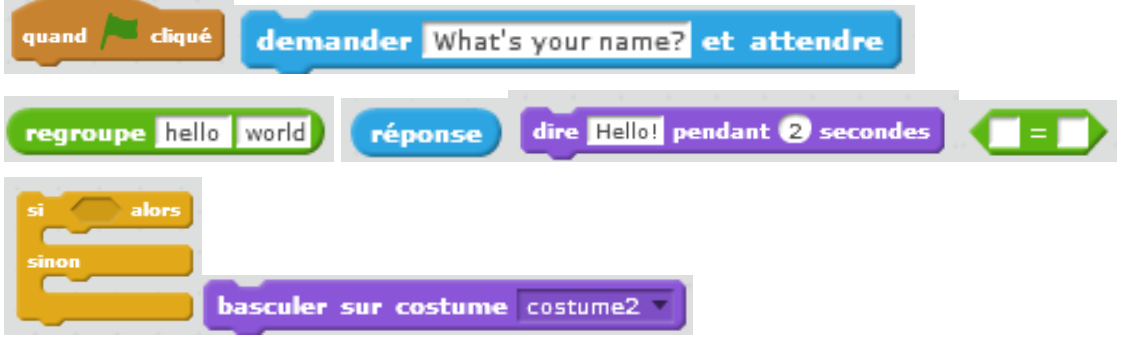

3. Créer un nouveau lutin, programmer ce lutin pour qu'il dessine un carré rouge, *Utilise les blocs suivants :*

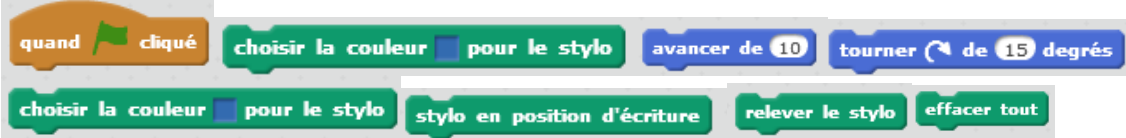

4. Faire un programme d'entrainement aux tables de multiplication pour les classes de 6èmes On pourra commencer par la table de 4. Voici le début d'un programme qui peut vous aider.

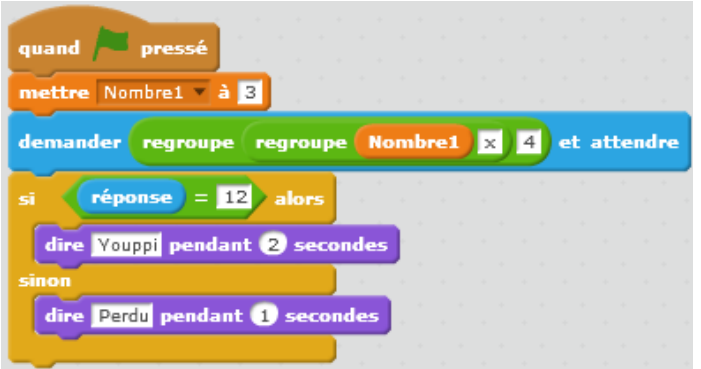

#### **FICHE 8** Présentation rapide de Thymio

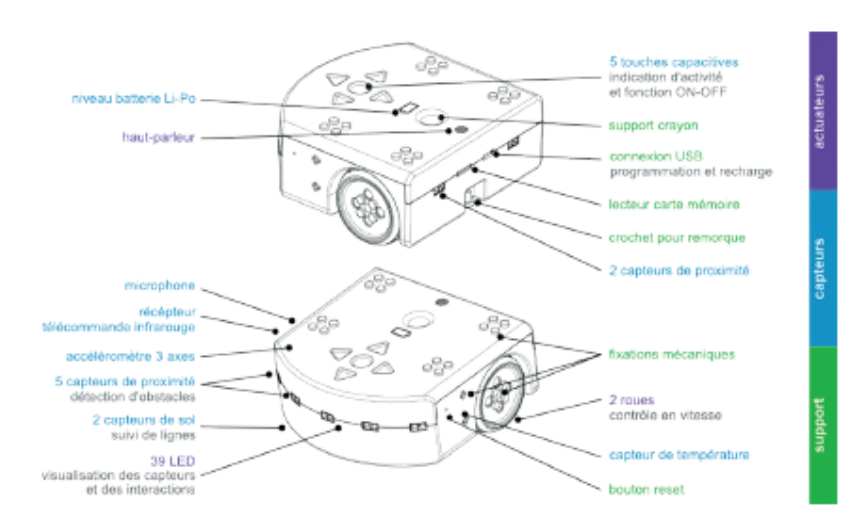

«Pour allumer le robot, il suffit d'appuyer et de maintenir le doigt sur le rond qui se trouve au centre des flèches jusqu'à ce que le robot émette un son et devienne vert. Cela prend quelques secondes.

Pour éteindre le robot, il suffit de maintenir le doigt sur le rond central quelques secondes jusqu'à ce que le robot joue une mélodie et s'éteigne complètement.»

(Citation: https://www.thymio.org/fr:thymiostarting)

Thymio est pré-programmé avec six comportements. Ces comportements sont toujours présents dans le robot. Pour choisir le comportement qu'adopte le Thymio, il suffit de démarrer le robot et de sélectionner une couleur grâce aux boutons flèches, le bouton central permettant de démarrer le comportement. Lorsque le comportement est actif, le bouton central permet de revenir au menu de sélection des comportements.

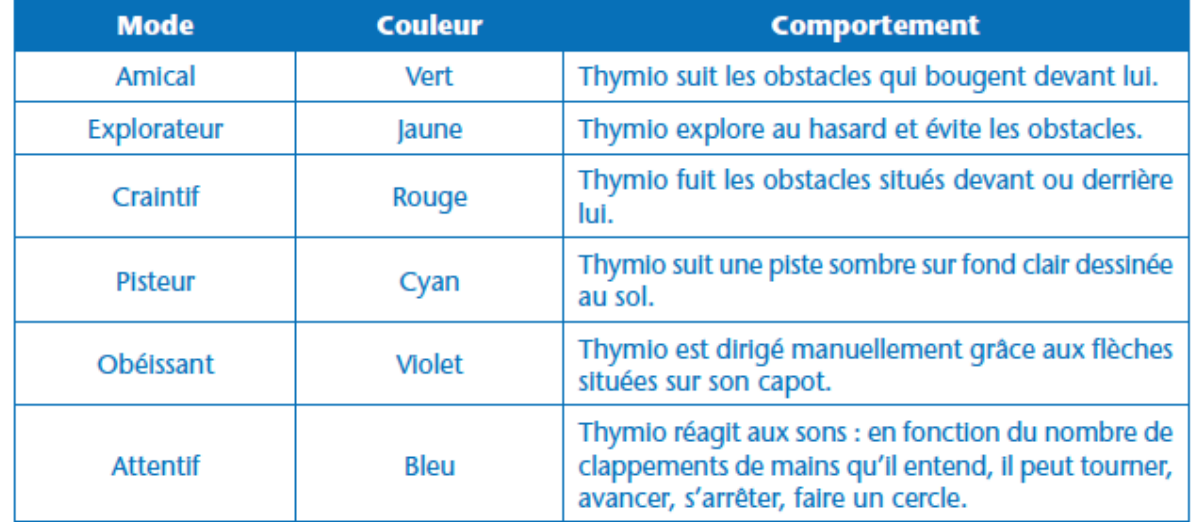

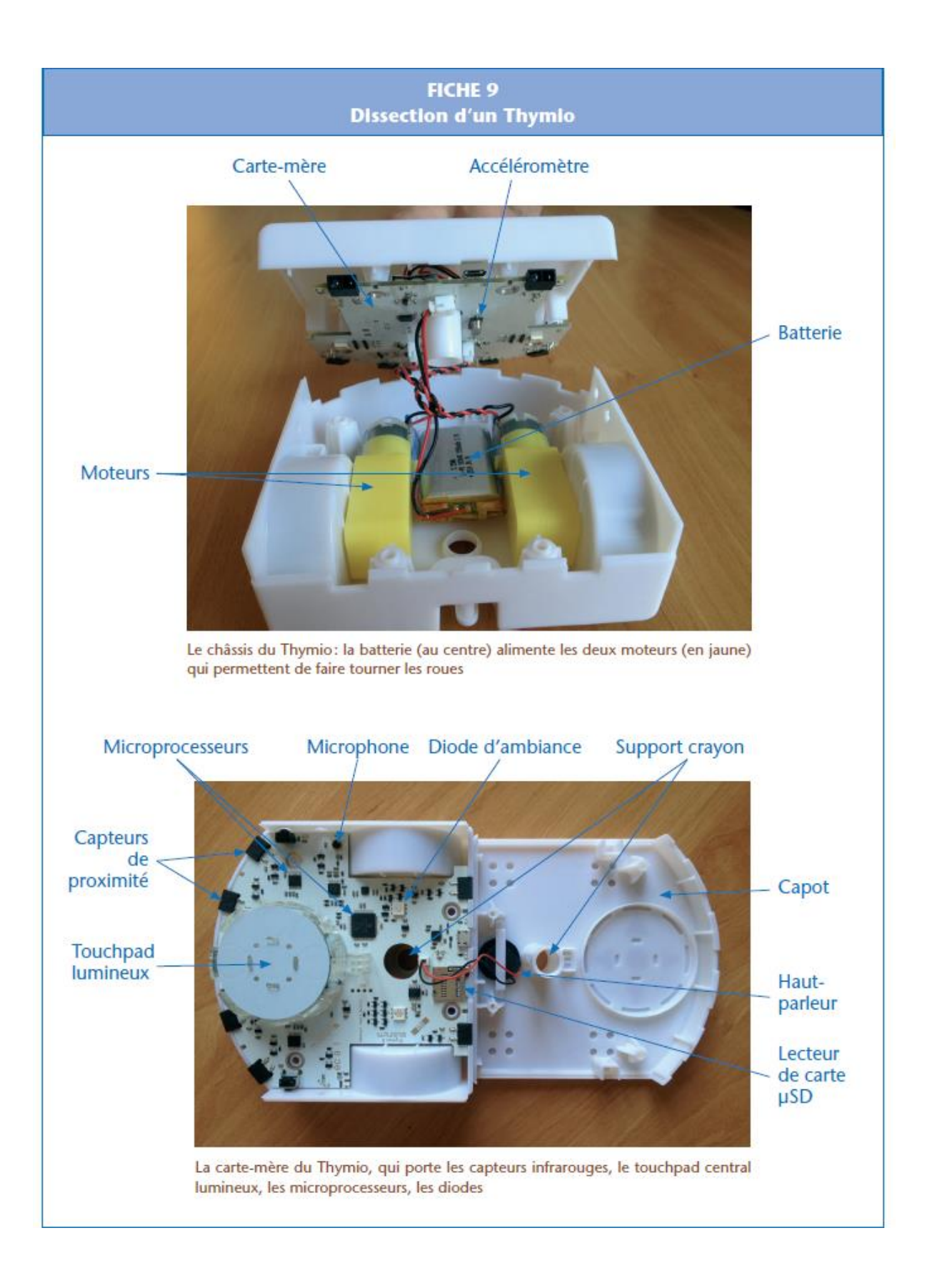

#### **FICHE 23** Je découvre Thymio

Consigne : Allume ton Thymio et teste les différents modes qu'il propose. Trouve un surnom pour chaque mode. Relie ensuite les paires d'événements et d'actions en fonction de ce que tu observes.

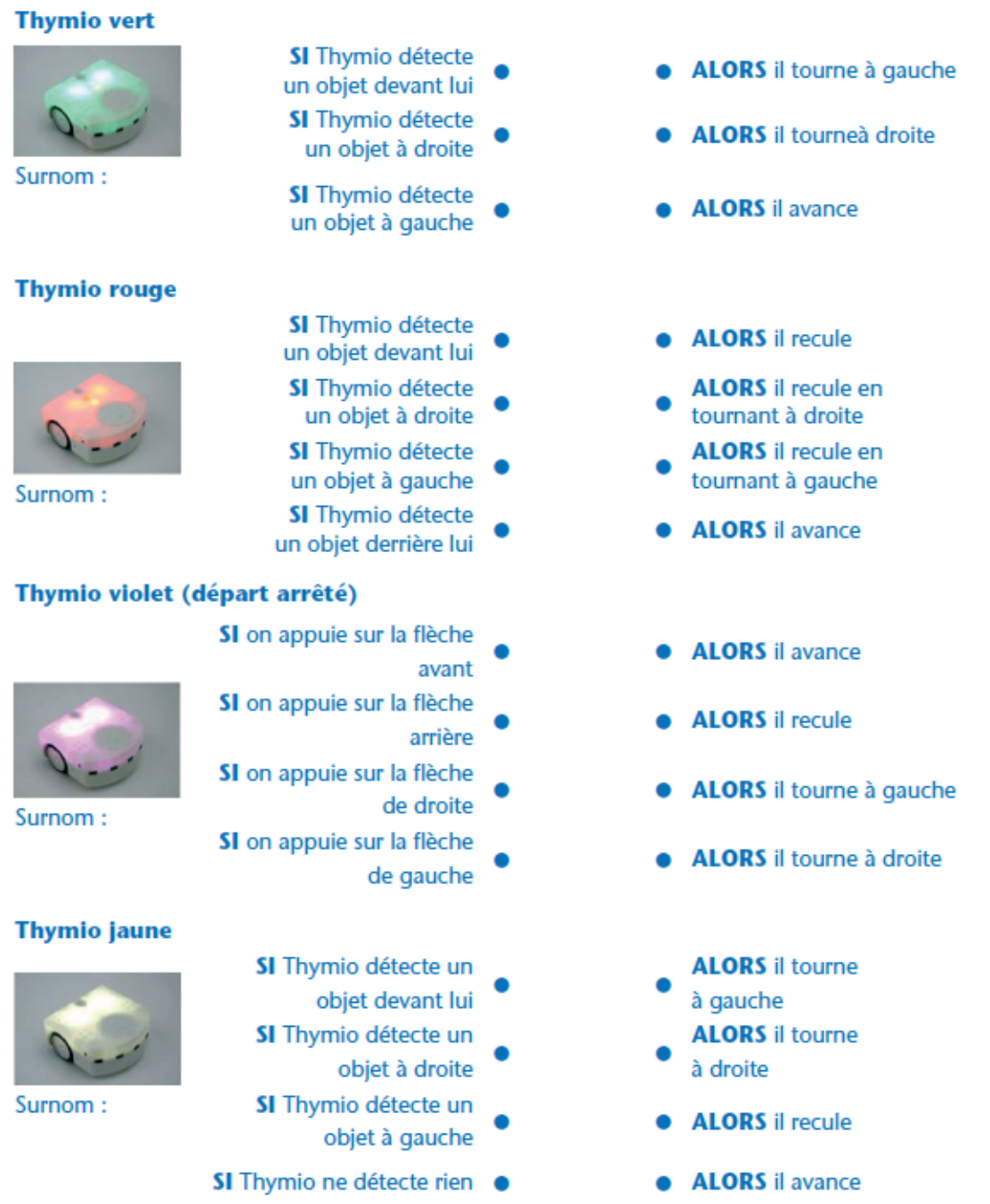

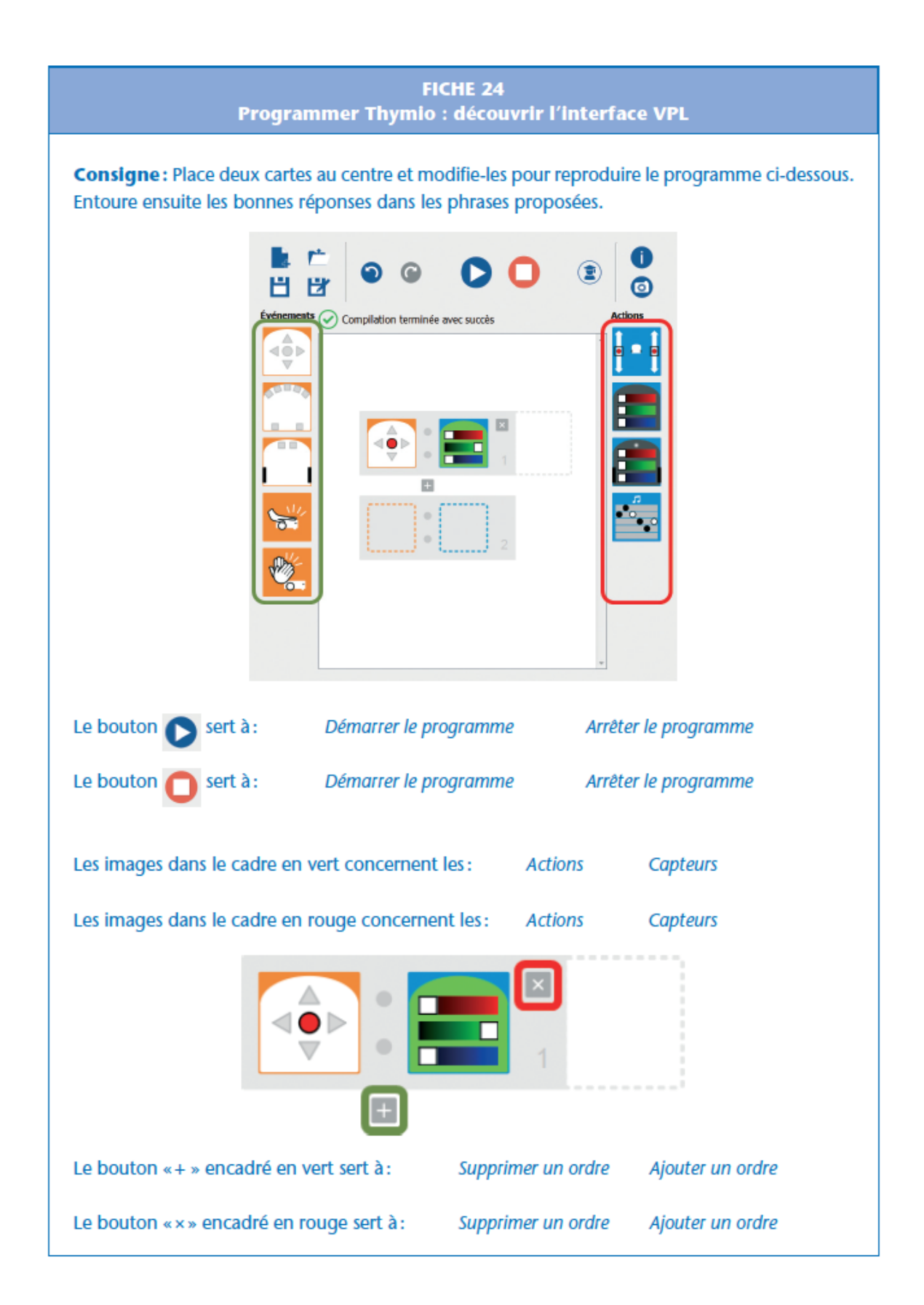

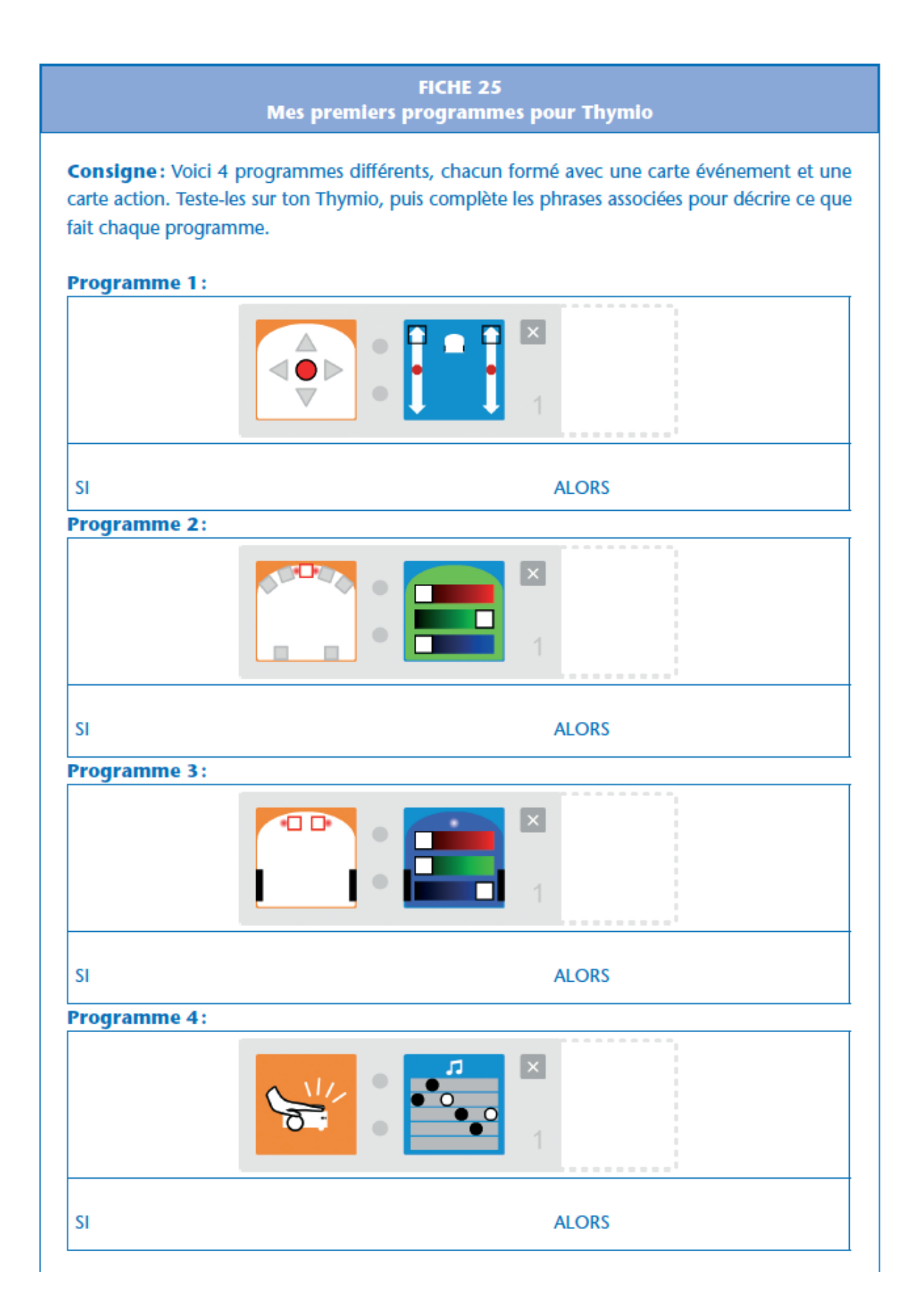

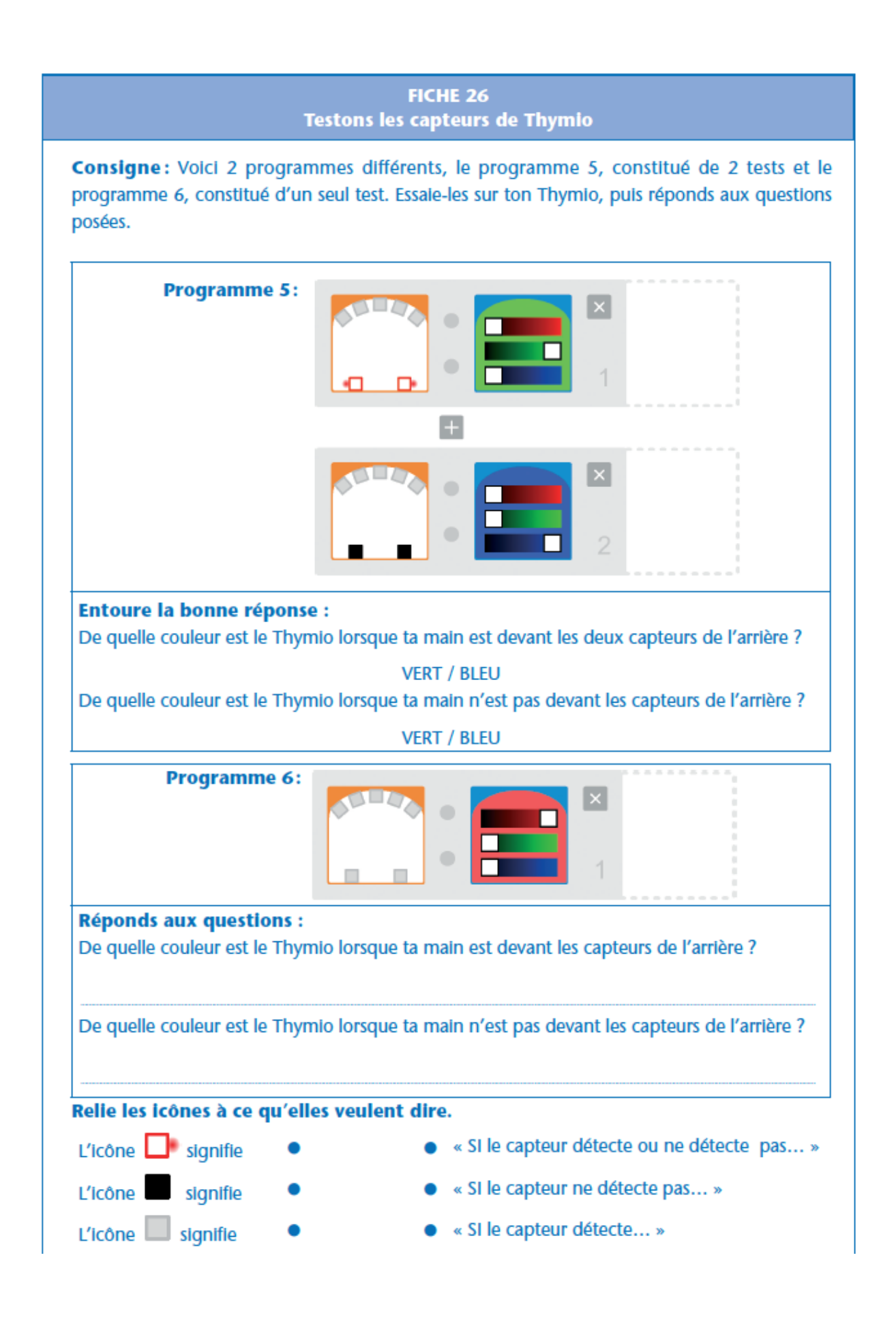

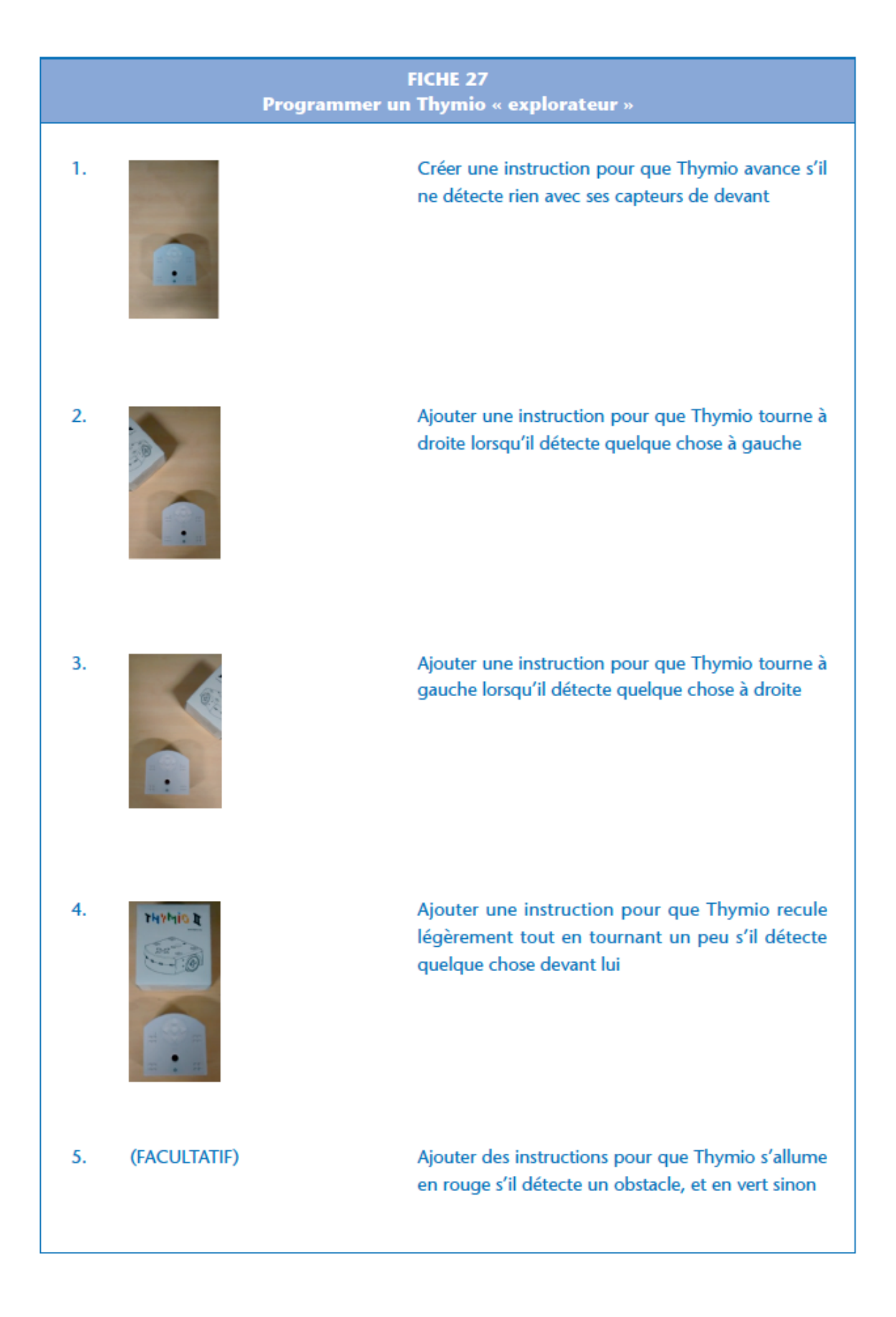